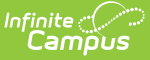

# **Importing MCA Results (Minnesota)**

Last Modified on 03/11/2024 8:44 am CDT

This article will guide you through the process of importing MCA results into Campus. This process involves setting up a series of assessments which provide the foundation for mapping MCA results so they can properly import into Campus.

**The example layouts detailed below are based off layouts provided to us from Pearson and are intended for the Pre-ID files.**

- Step 1. Set Up MCA Math Tests within [Campus](http://kb.infinitecampus.com/#step-1-set-up-mca-math-tests-within-campus)
- Step 2. Set Up MCA [Reading](http://kb.infinitecampus.com/#step-2-set-up-mca-reading-tests-within-campus) Tests within Campus
- Step 3. Set Up MCA [Science](http://kb.infinitecampus.com/#step-3-set-up-mca-science-tests-within-campus) Tests within Campus
- Step 4. Import MCA Results via [Assessment](http://kb.infinitecampus.com/#step-4-import-mca-results-via-assessment-import-wizard) Import Wizard
	- Using the Score Import Wizard to Import [Results](http://kb.infinitecampus.com/#using-the-score-import-wizard-to-import-results)
		- o Import MCA Math [Results](http://kb.infinitecampus.com/#import-mca-math-results)
		- o Import MCA [Reading](http://kb.infinitecampus.com/#import-mca-reading-results) Results
		- o Import MCA [Science](http://kb.infinitecampus.com/#import-mca-science-results) Results

## **Step 1. Set Up MCA Math Tests within Campus**

The first step to importing MCA Math results is to create an MCA parent test within Test [Setup](https://kb.infinitecampus.com/help/test-setup-district) (Assessments > Test Setup). To create this test, click the **New Test** icon and enter the following values in the fields defined below.

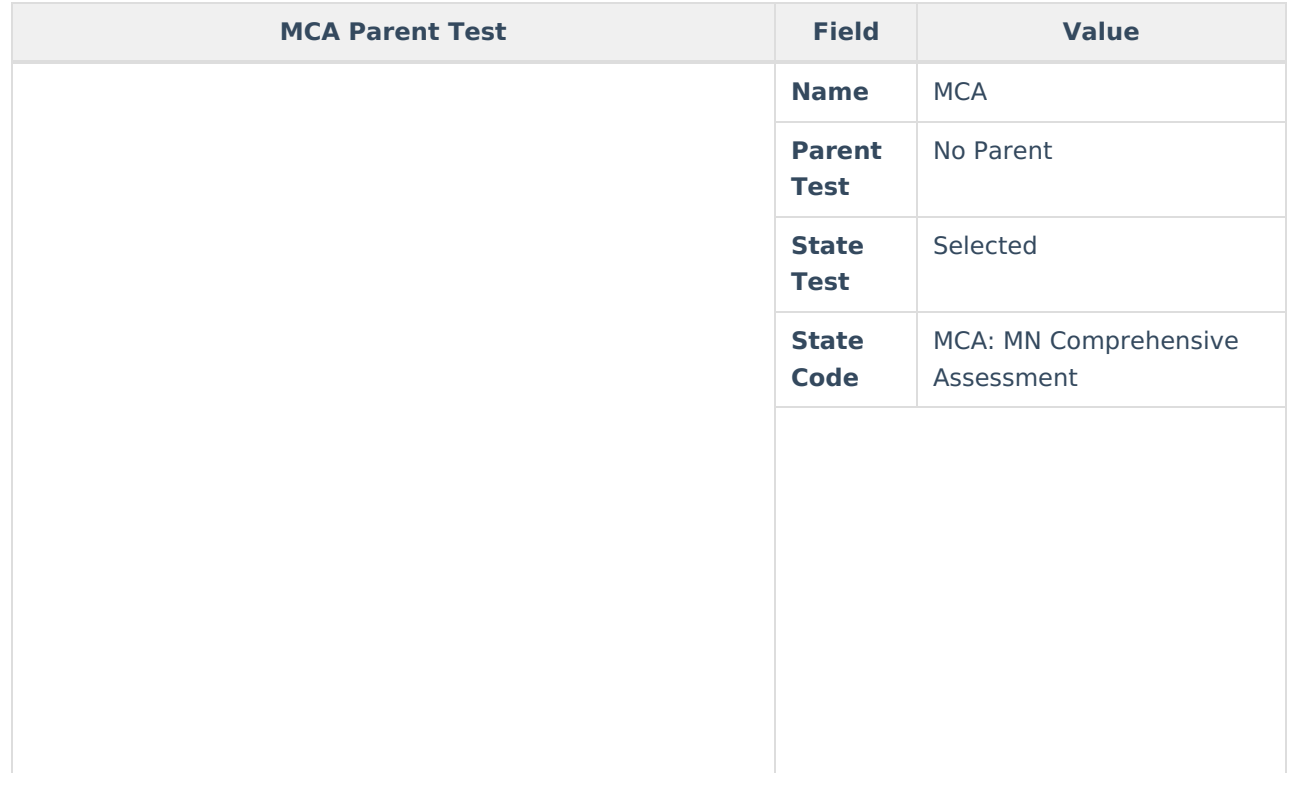

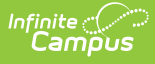

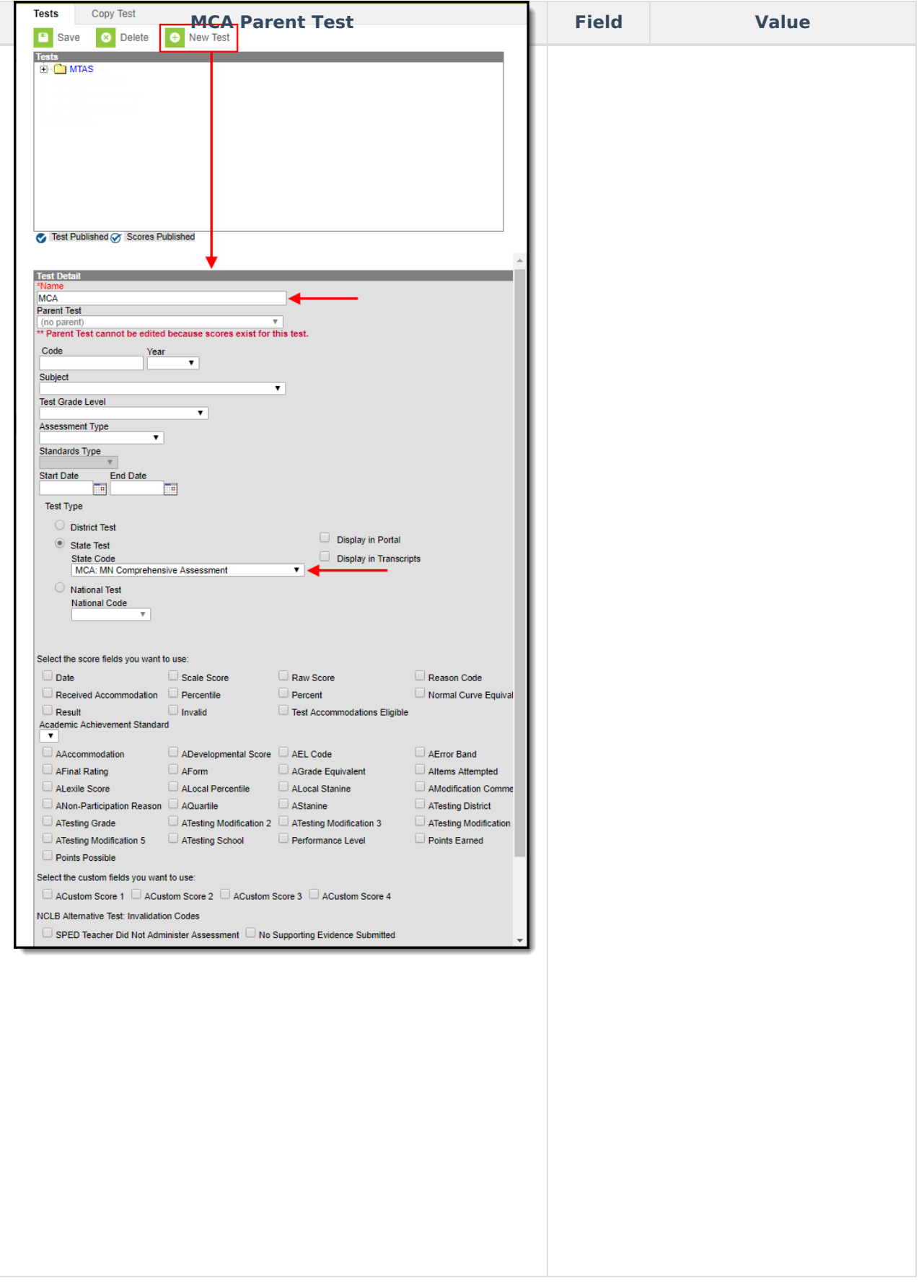

Now that a parent MCA test has been created, we need to now create the MCA Math parent test below the MCA parent test. To create this test, click the **New Test** icon and enter the following values in the

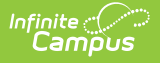

fields defined below.

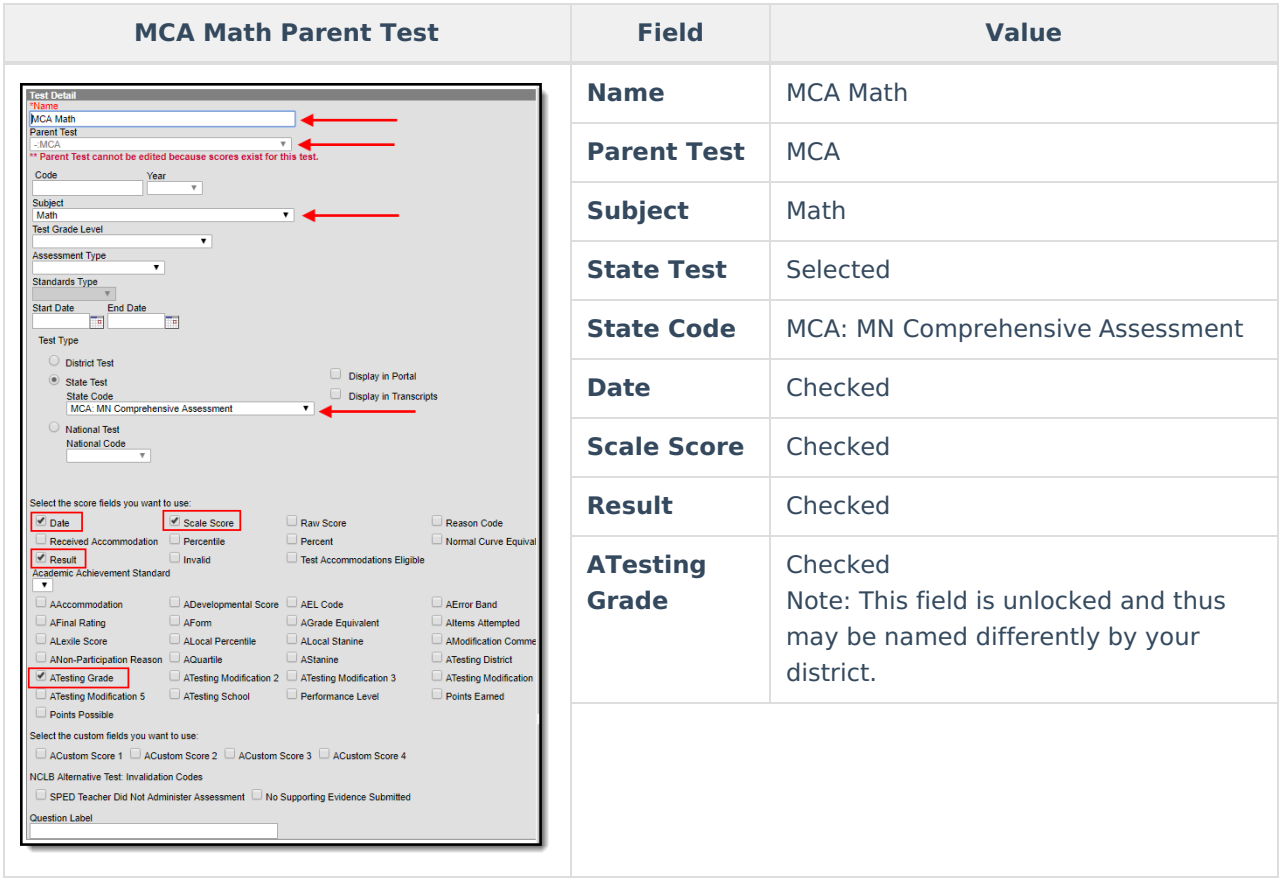

Now that the MCA Math parent test has been created, we now need to create four reporting strand tests. To create this strand test 1, click the **New Test** icon and enter the following values in the fields defined below.

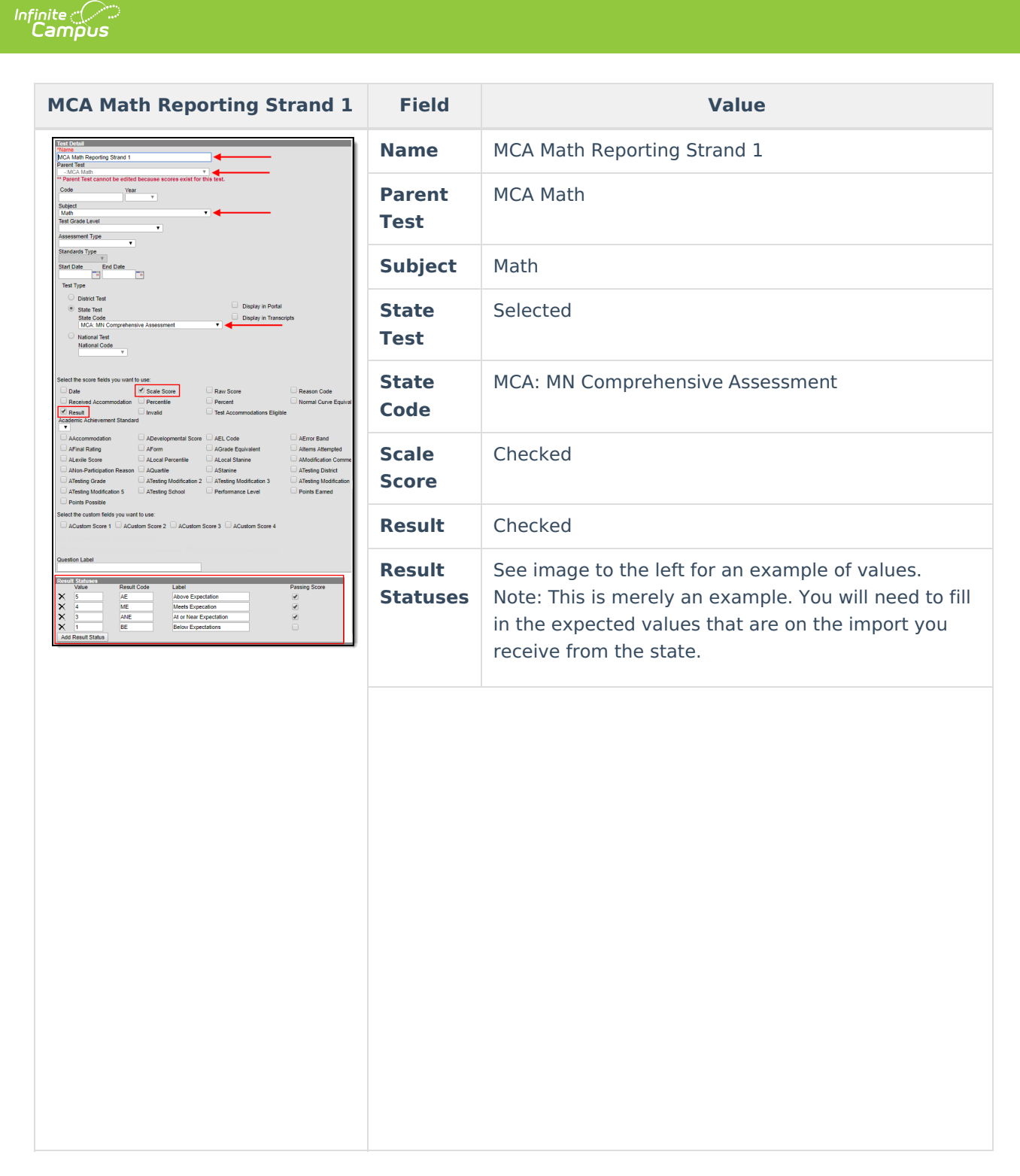

Strand test 2 now needs to be created. To create this test, click the **New Test** icon and enter the following values in the fields defined below.

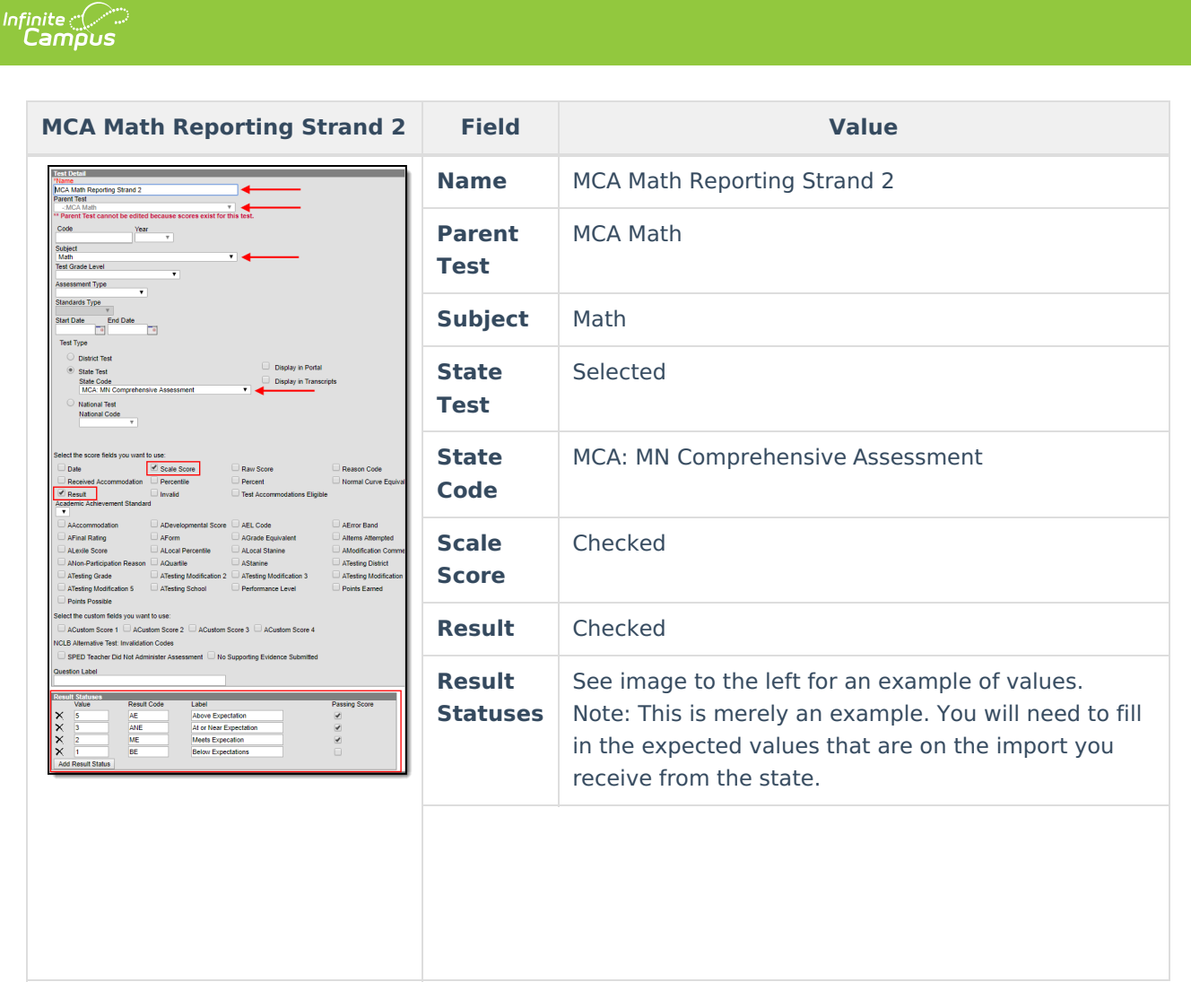

Now create Strand test 3. Click the **New Test** icon and enter the following values in the fields defined below.

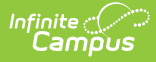

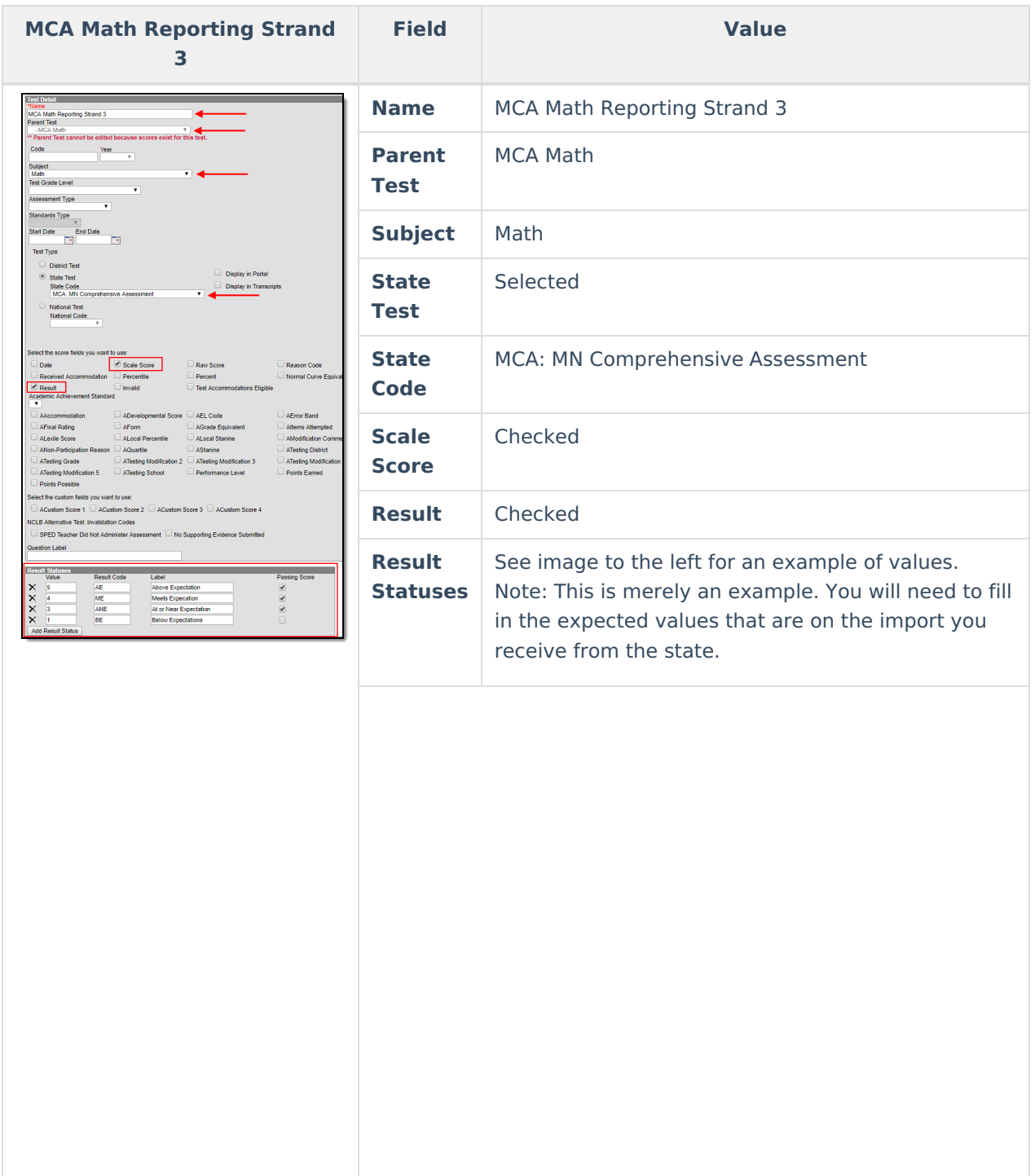

And finally, create Strand test 4. Click the **New Test** icon and enter the following values in the fields defined below.

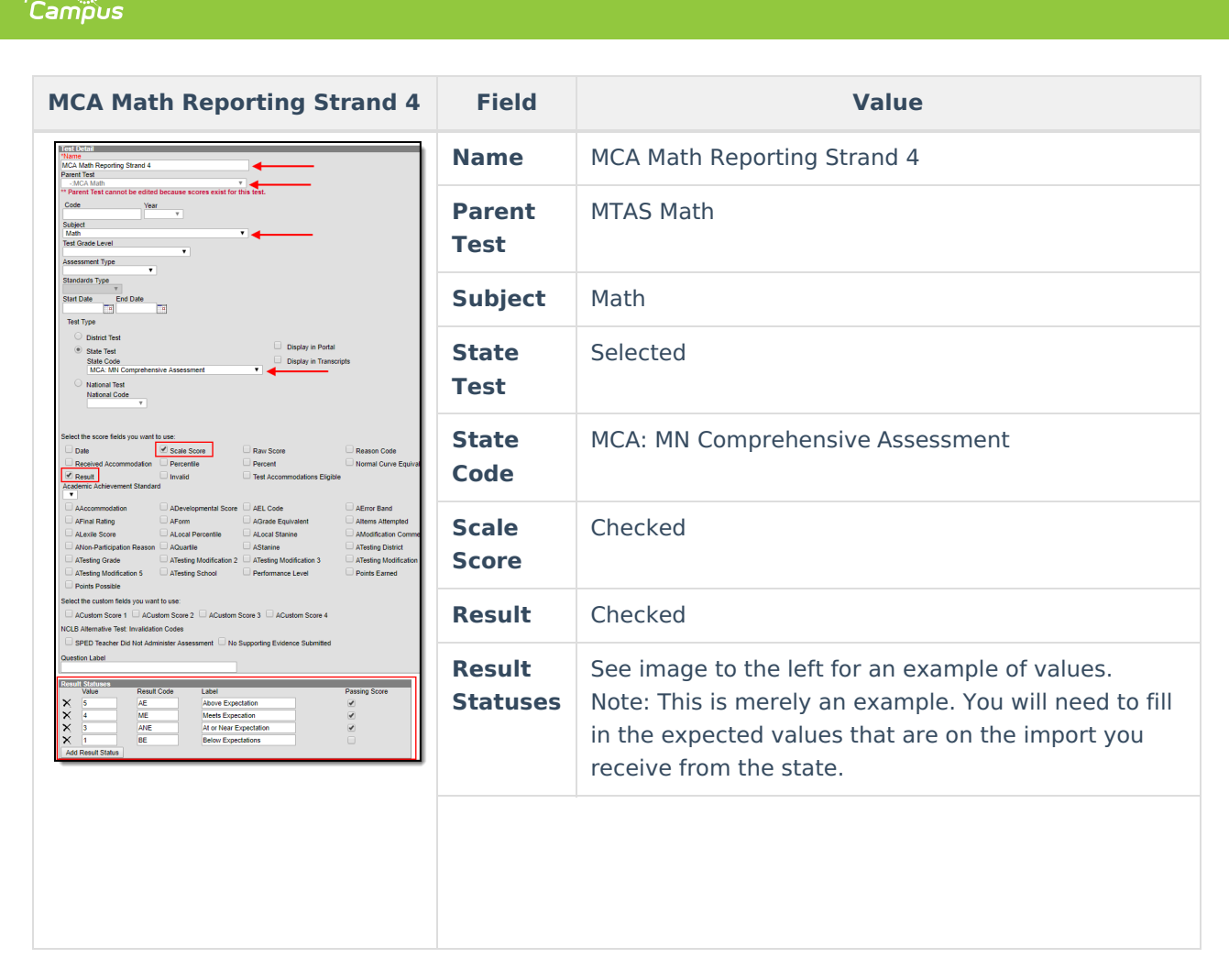

Once all MCA math tests have been created, they should appear like the image below. Move onto Step 2.

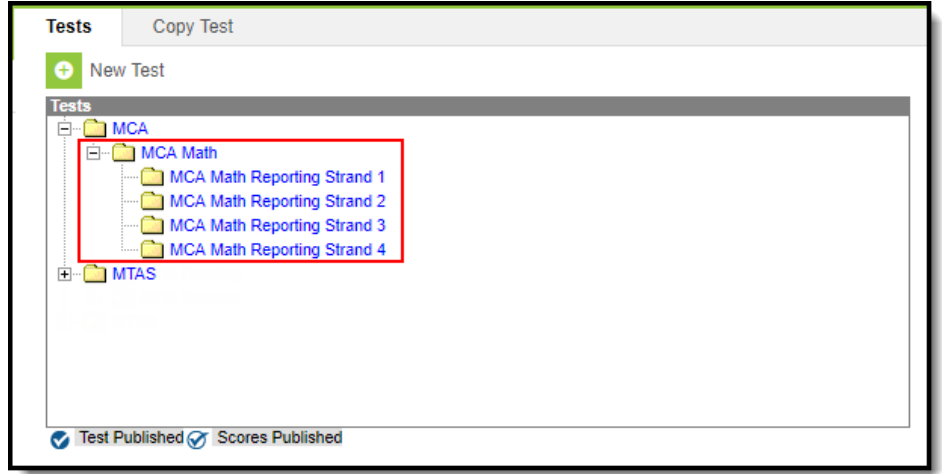

# **Step 2. Set Up MCA Reading Tests within Campus**

Just as we set up MCA Math tests, MCA Reading tests now need to be created in Campus. Create the MCA Reading Parent Test by clicking the **New Test** icon and entering the following values in the fields

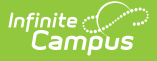

#### defined below.

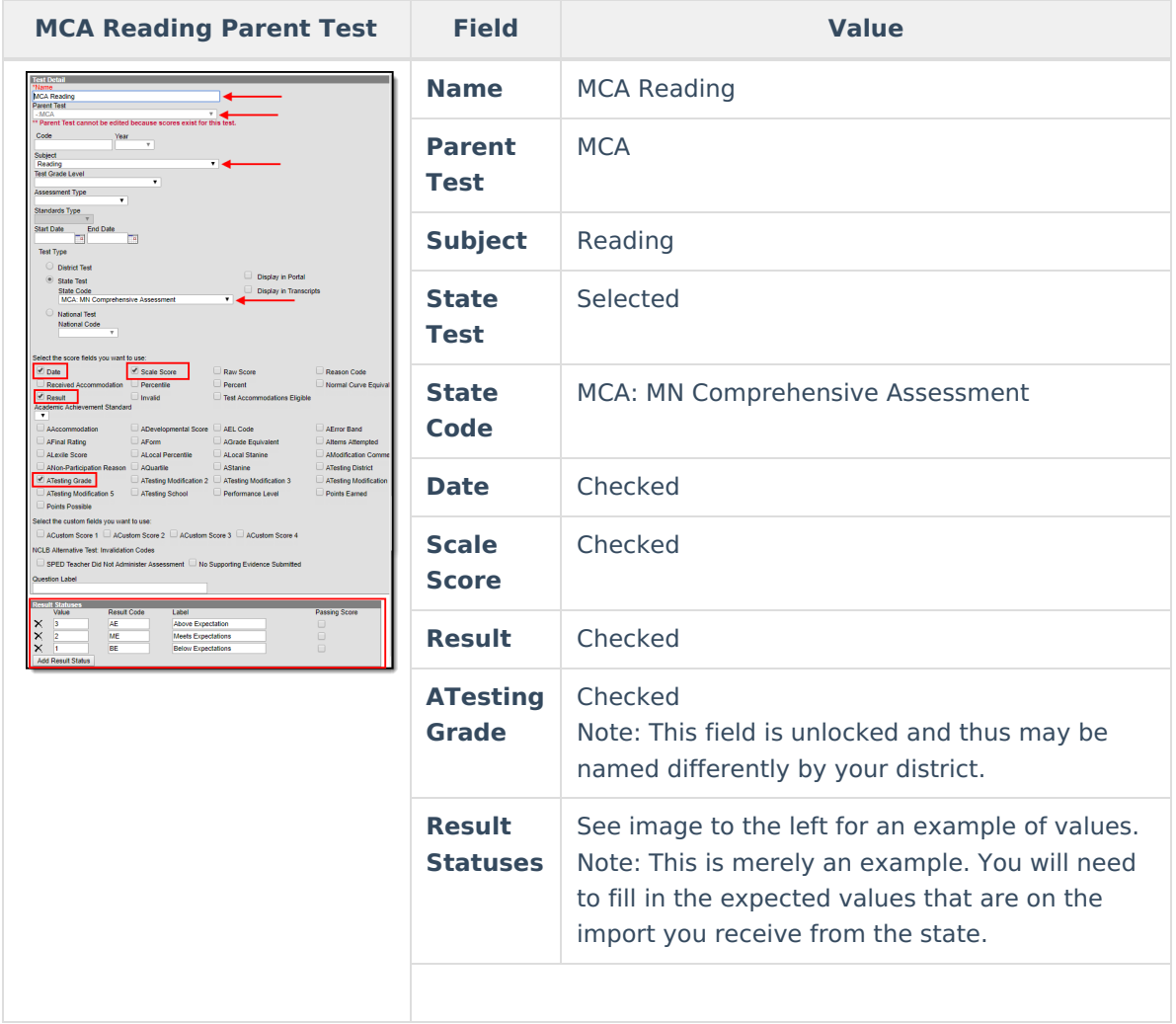

Once the parent MCA Reading test has been created, we now need to create MCA Reading Reporting Strand 1. Click the **New Test** icon and enter the following values in the fields defined below.

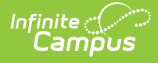

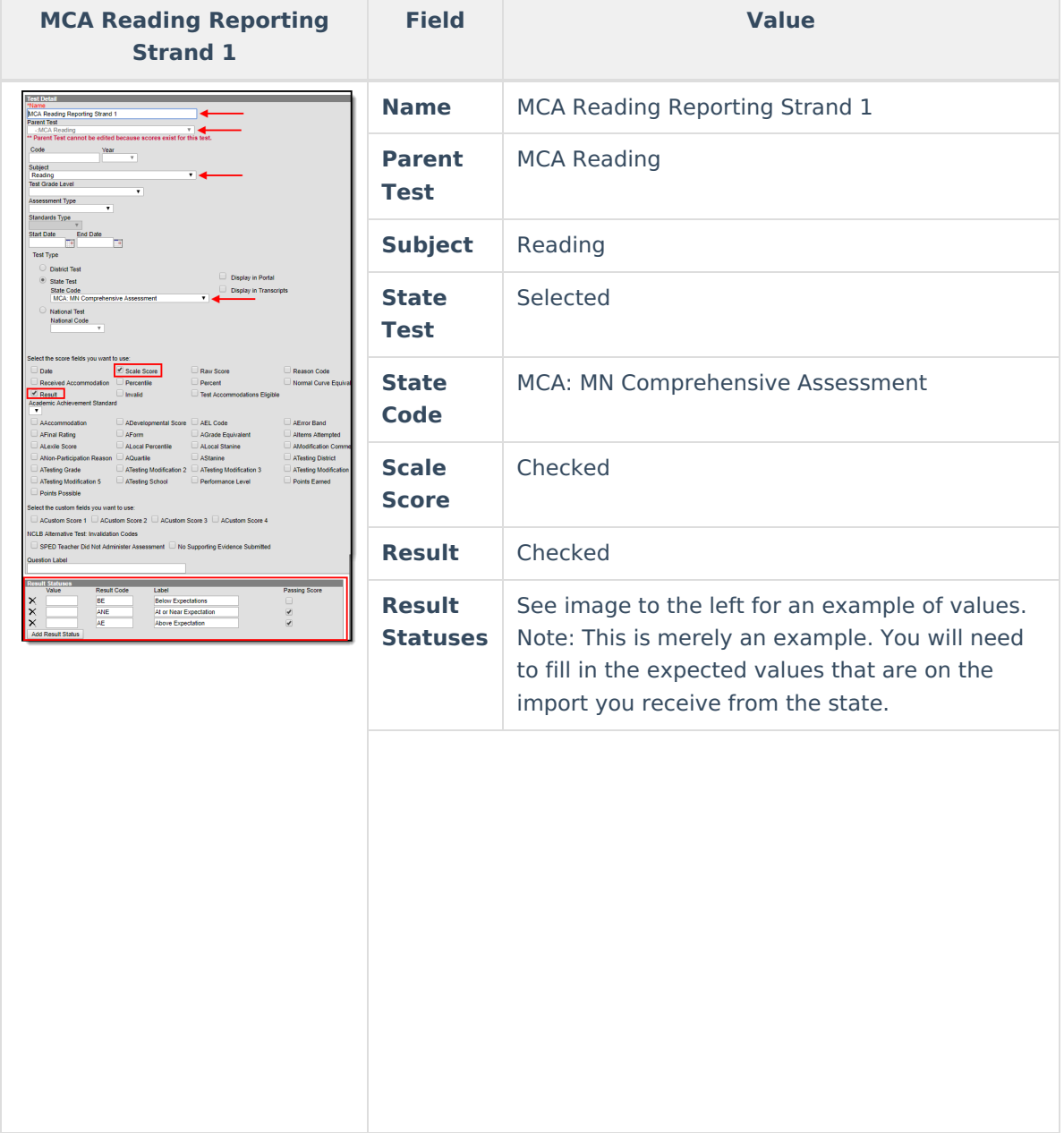

Create MCA Reading Reporting Strand 2. Click the **New Test** icon and enter the following values in the fields defined below.

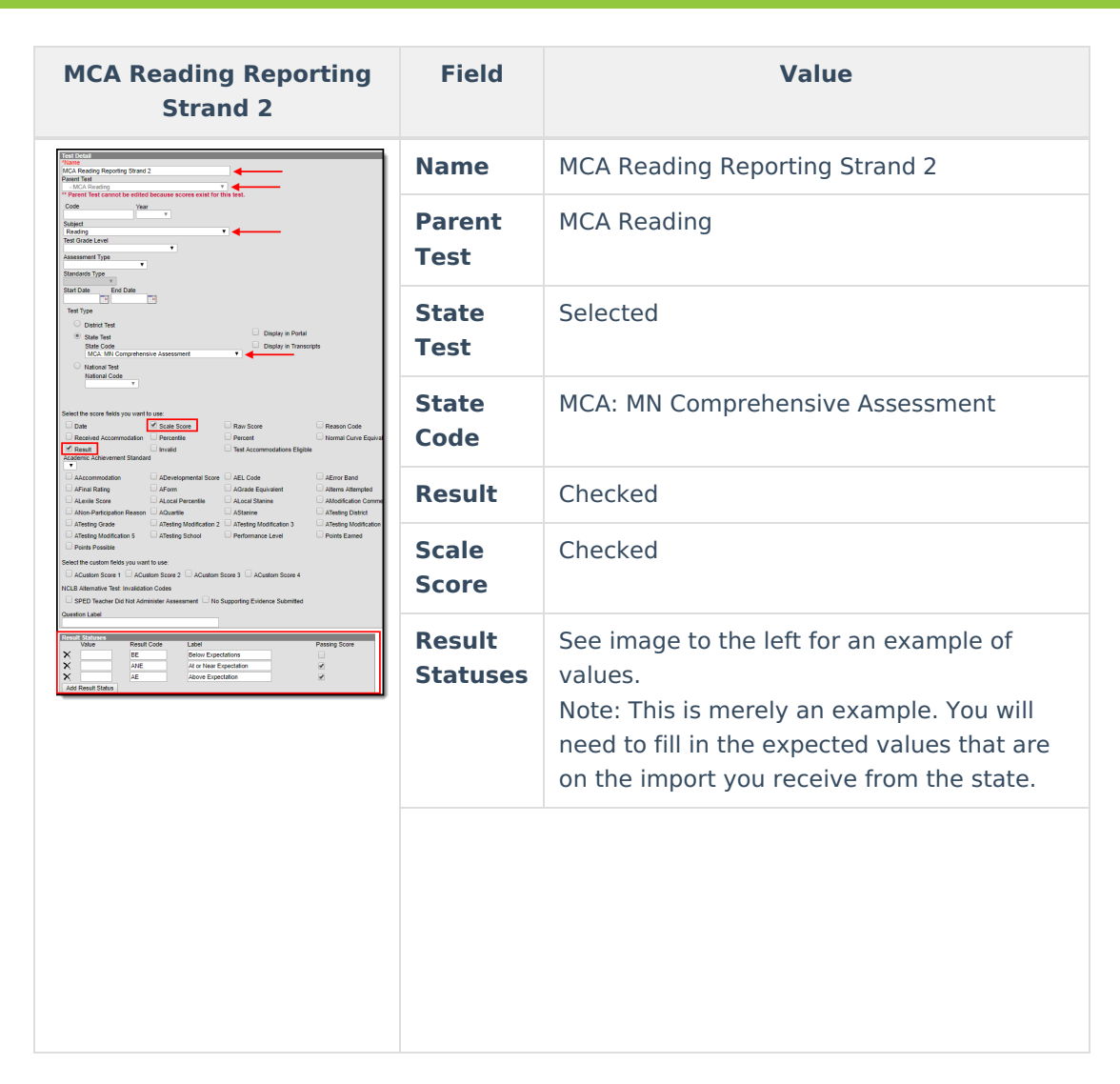

Infinite<br>Campus

Create MCA Reading Reporting Strand 3. Click the **New Test** icon and enter the following values in the fields defined below.

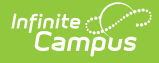

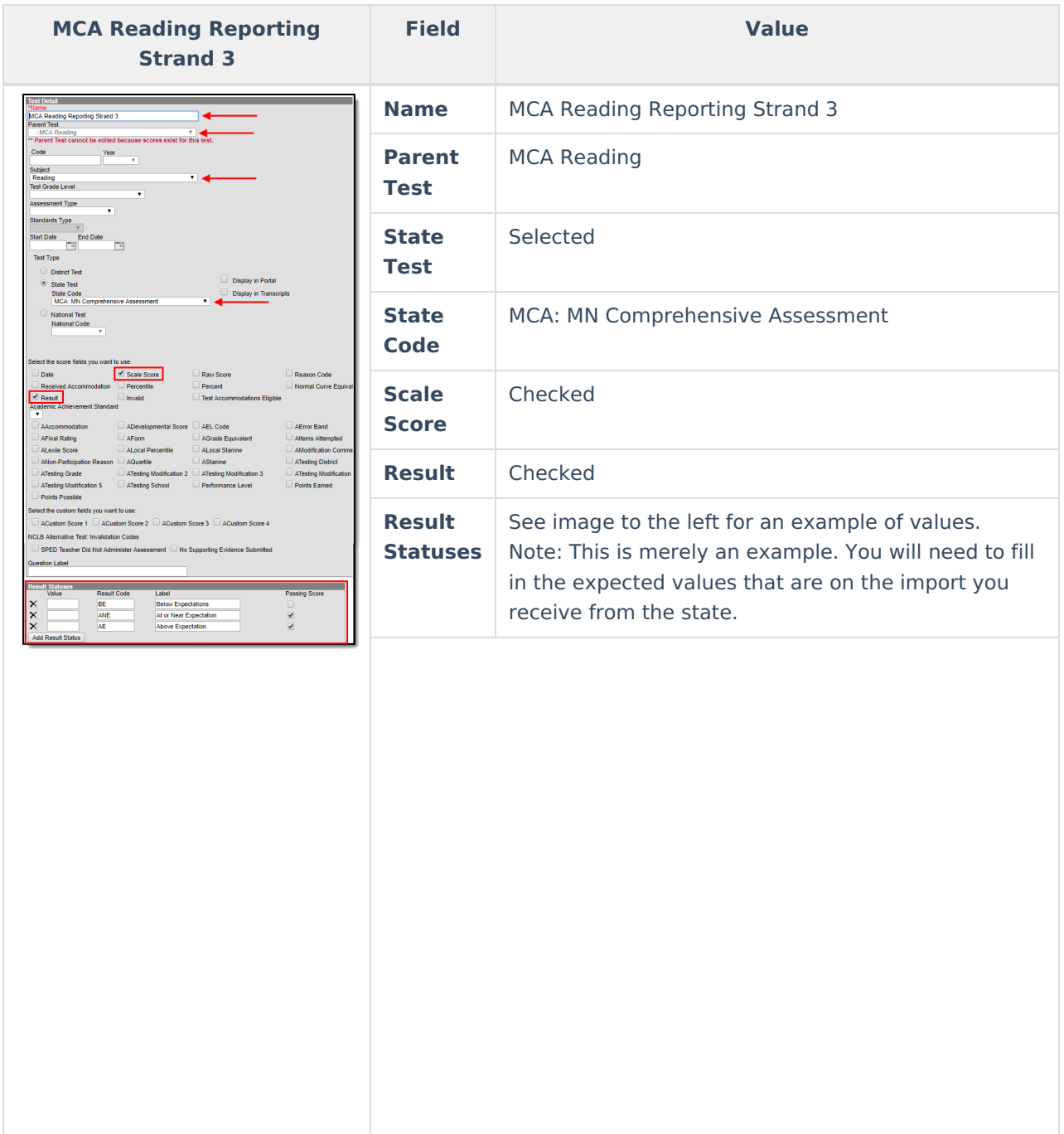

And finally, create MCA Reading Reporting Strand 4. Click the **New Test** icon and enter the following values in the fields defined below.

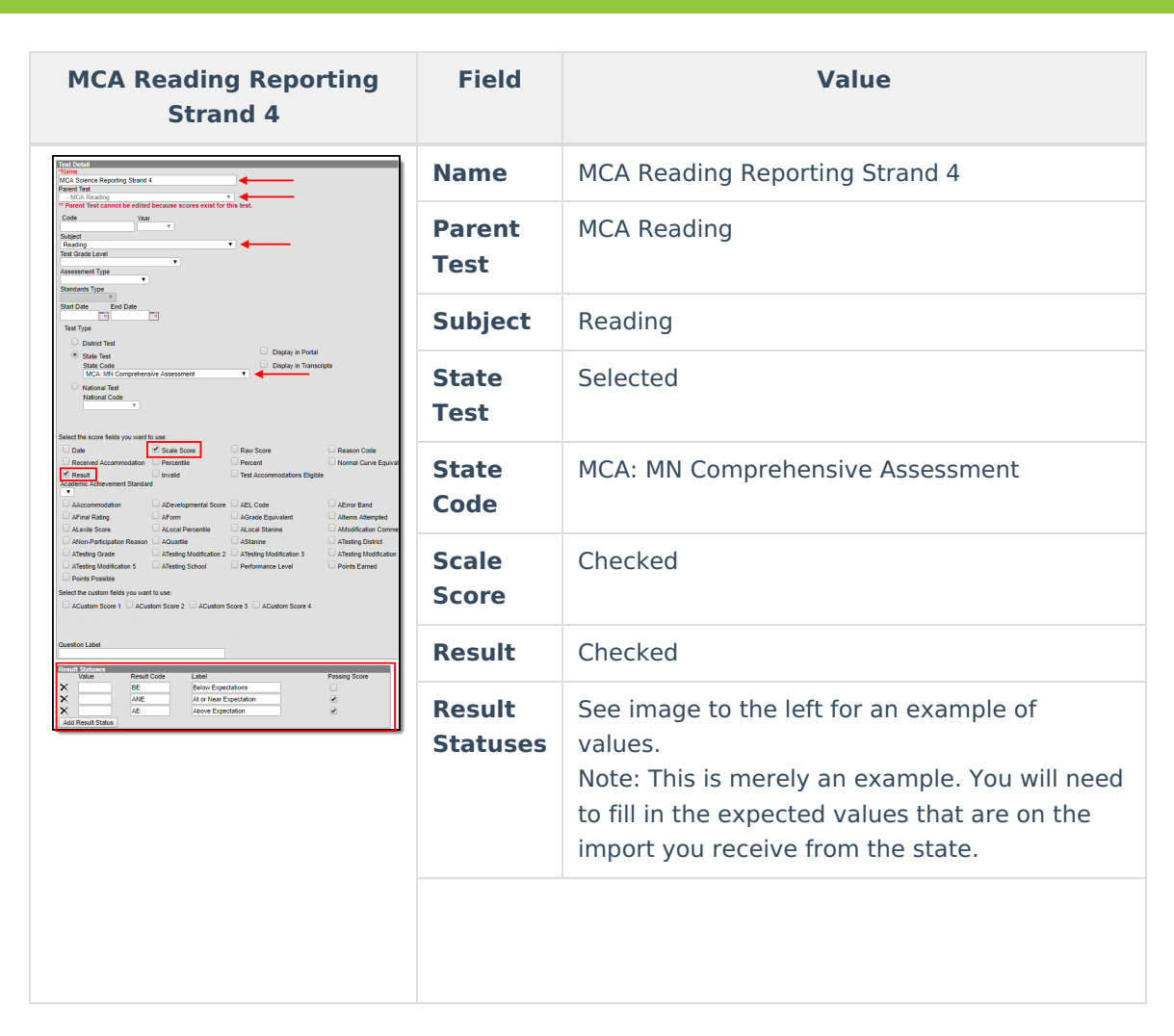

Infinite<br>Campus

Once all MCA reading tests have been created, they should appear like the image below. Move onto Step 3.

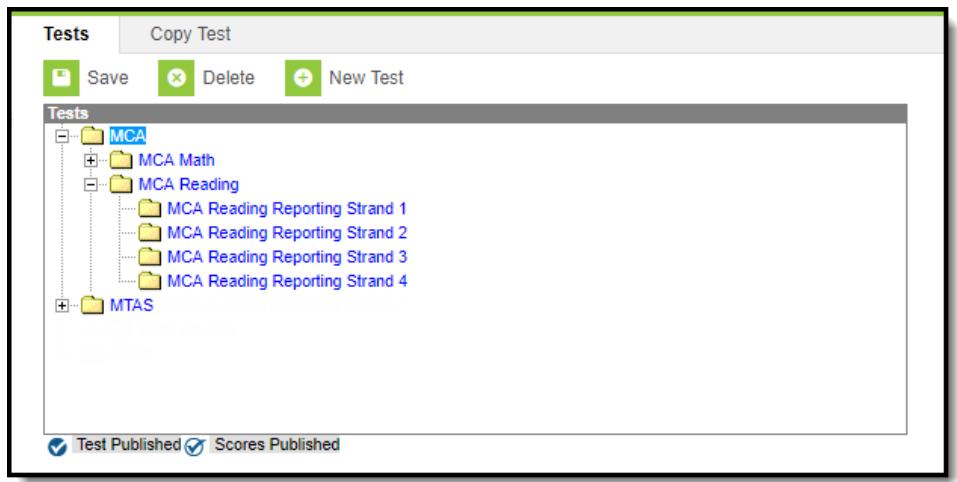

## **Step 3. Set Up MCA Science Tests within Campus**

Just as we set up MCA Math and Reading tests, MCA Science tests now need to be created in Campus.

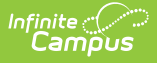

Create the MCA Science Parent Test by clicking the **New Test** icon and entering the following values in the fields defined below.

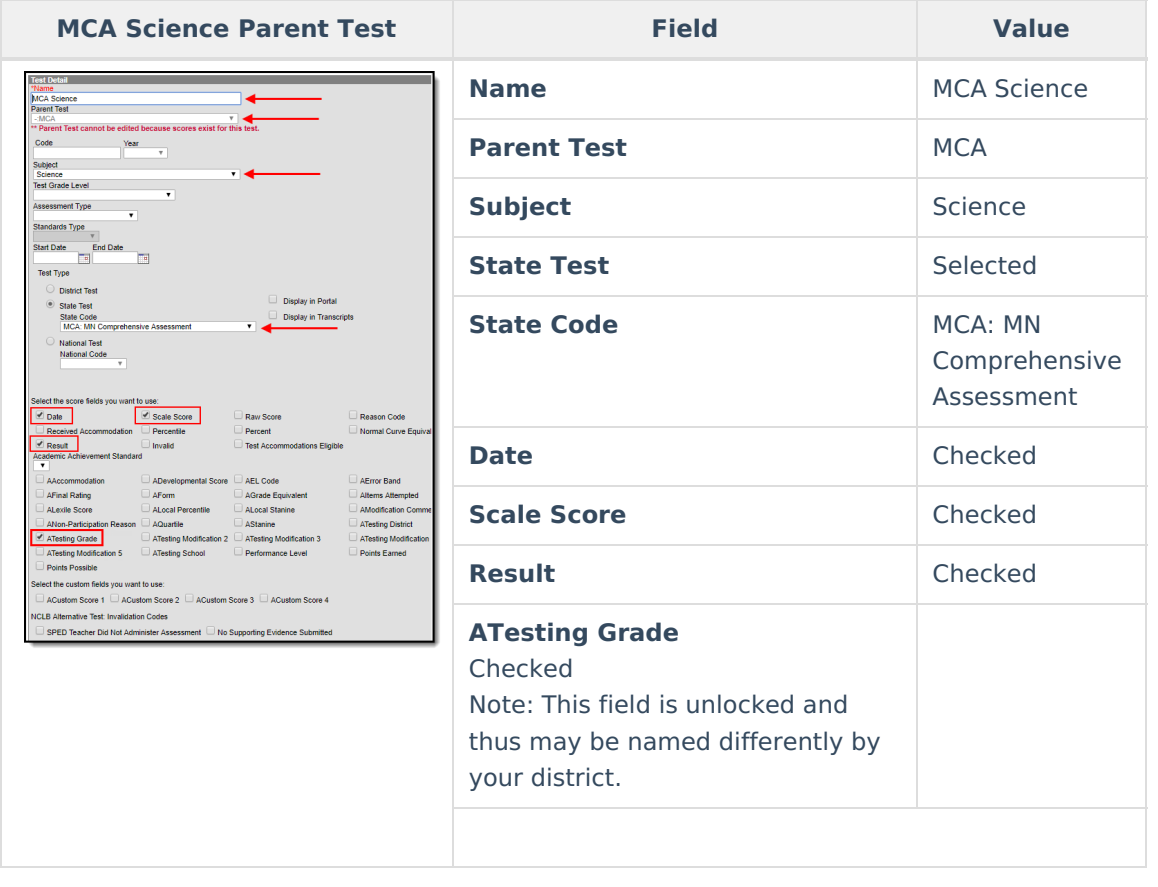

Once the parent MCA Science test has been created, we now need to create MCA Science Reporting Strand 1. Click the **New Test** icon and enter the following values in the fields defined below.

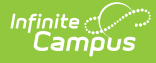

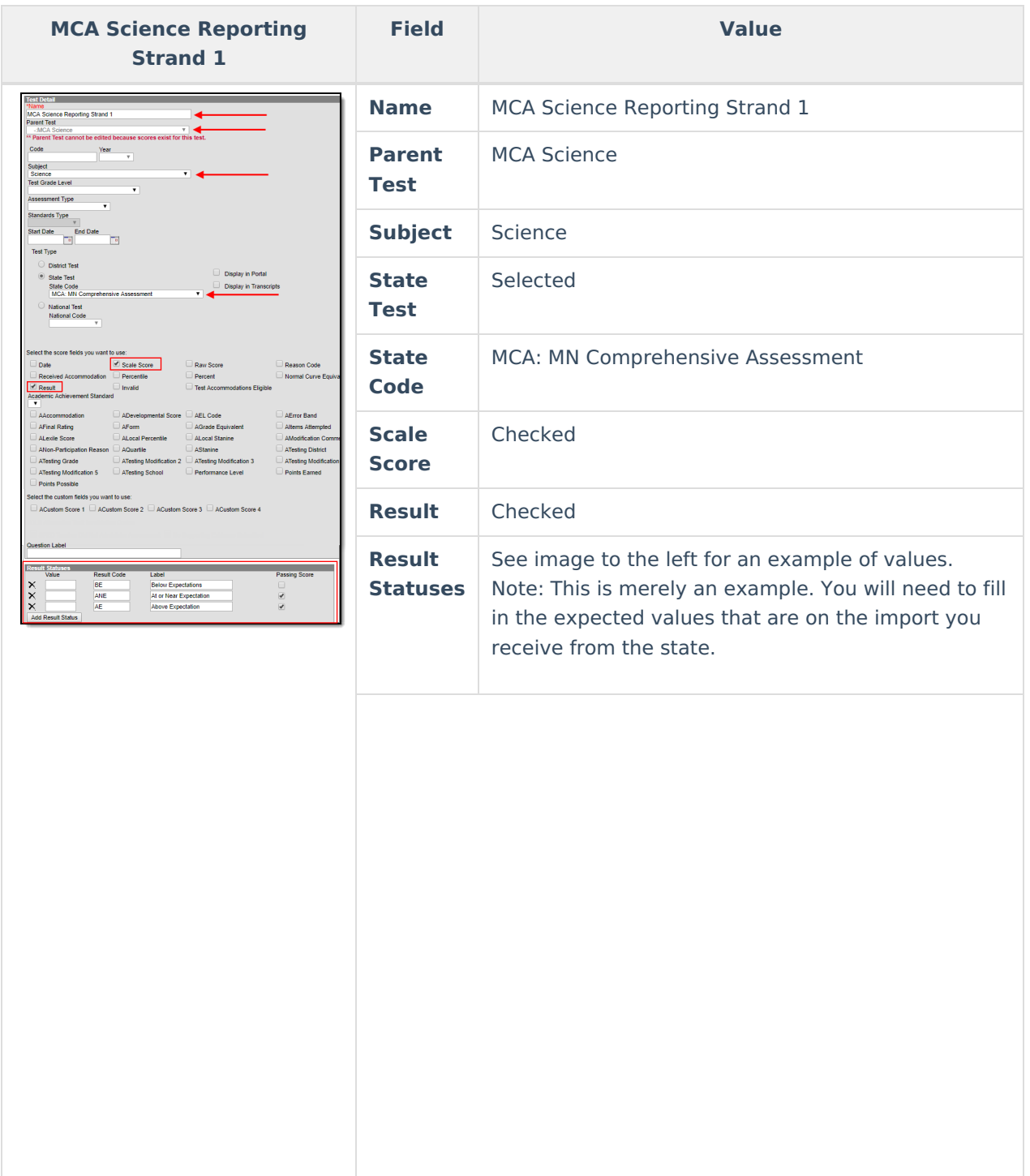

Create MCA Science Reporting Strand 2. Click the **New Test** icon and enter the following values in the fields defined below.

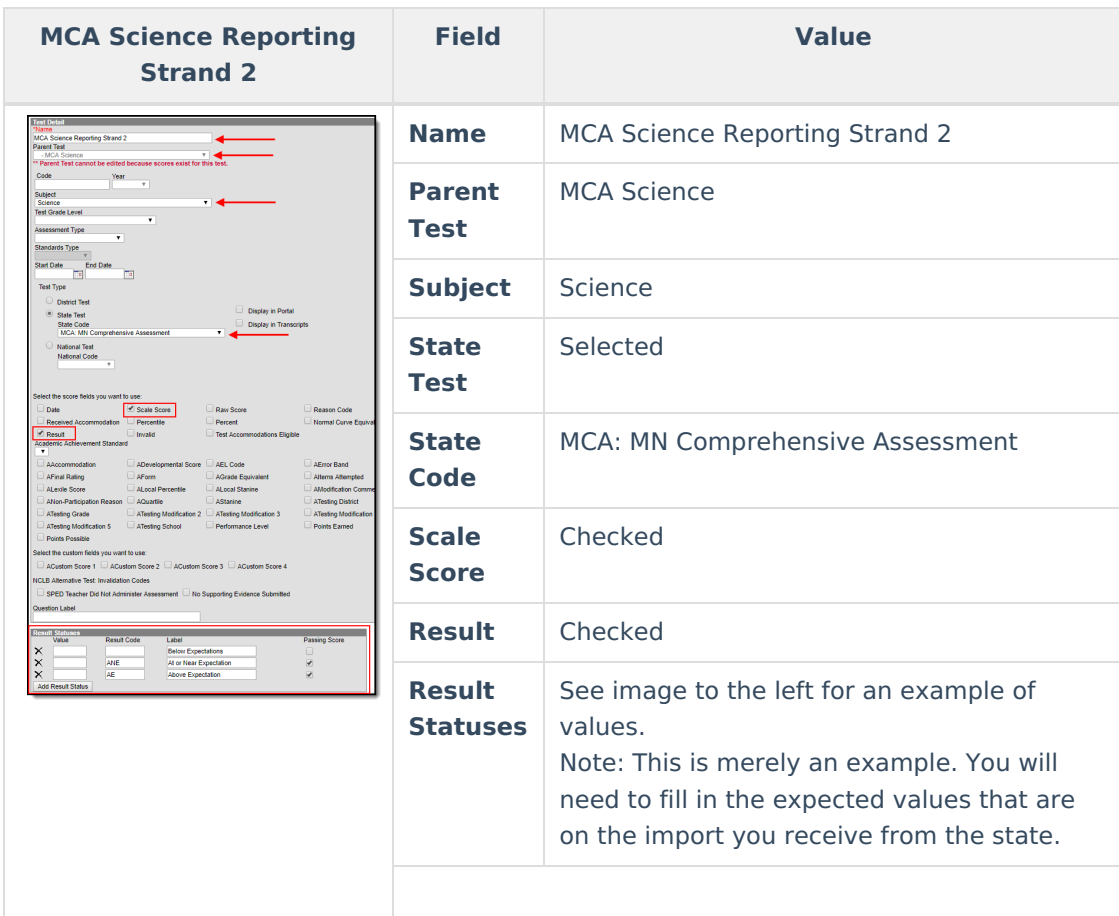

Infinite<br>Campus

Create MCA Science Reporting Strand 3. Click the **New Test** icon and enter the following values in the fields defined below.

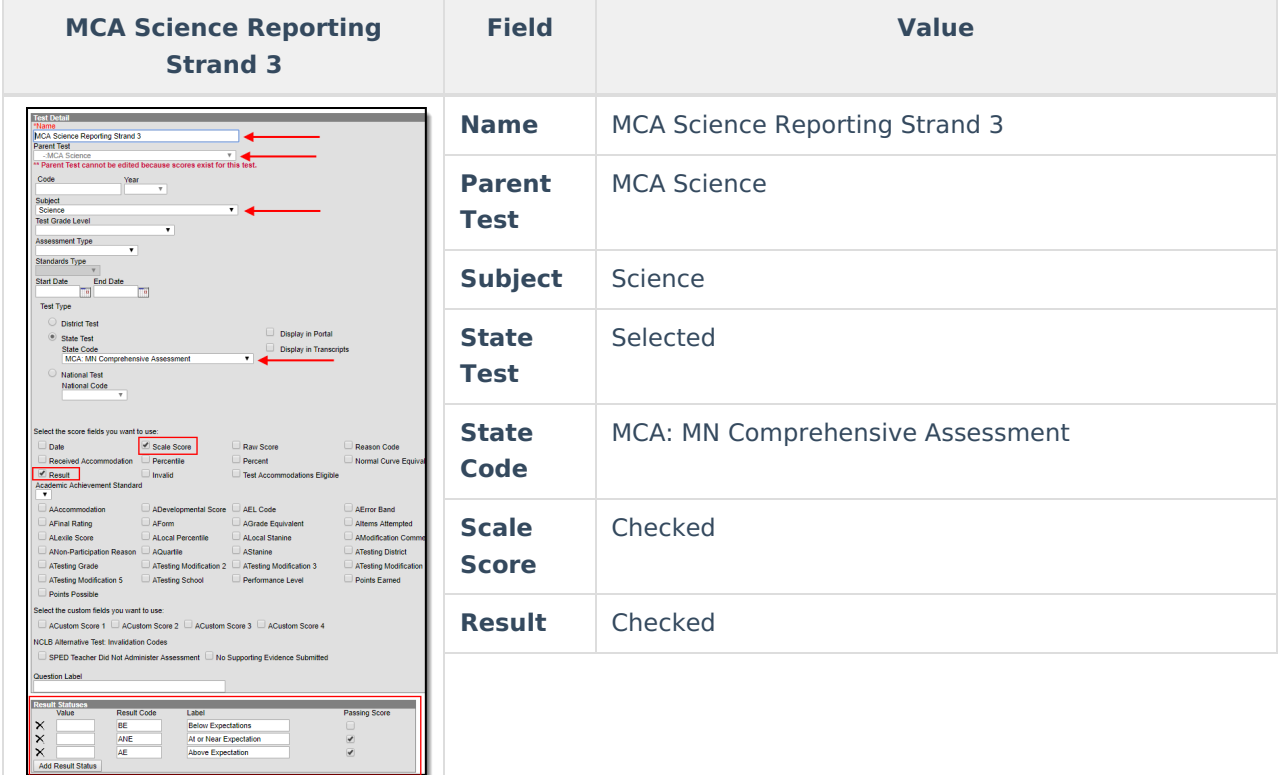

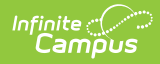

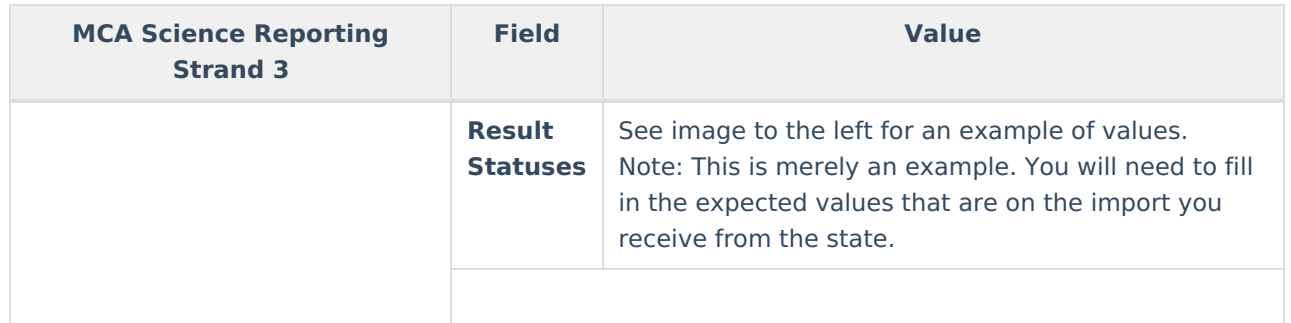

Create MCA Science Reporting Strand 4. Click the **New Test** icon and enter the following values in the fields defined below.

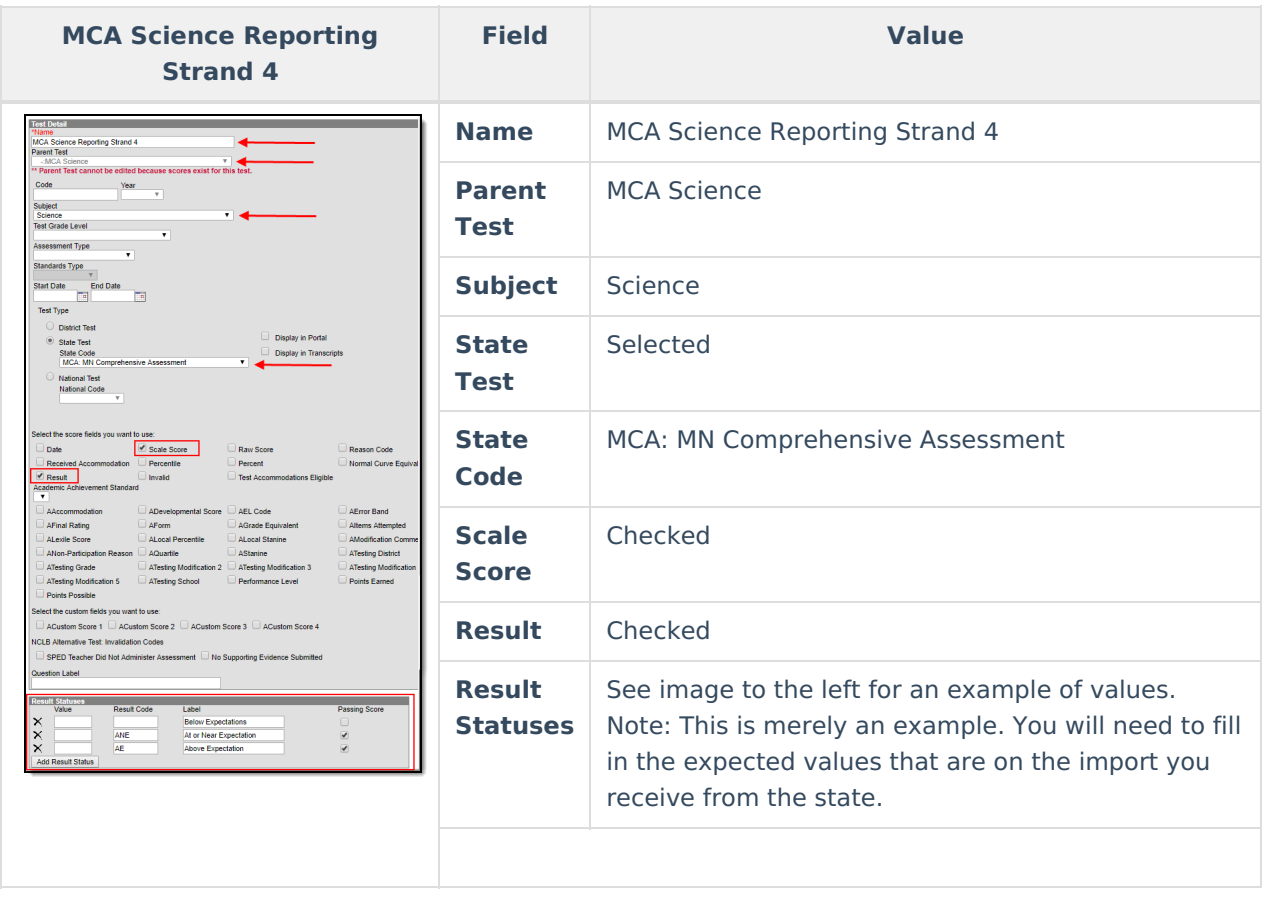

Create MCA Science Reporting Strand 5. Click the **New Test** icon and enter the following values in the fields defined below.

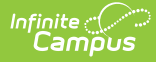

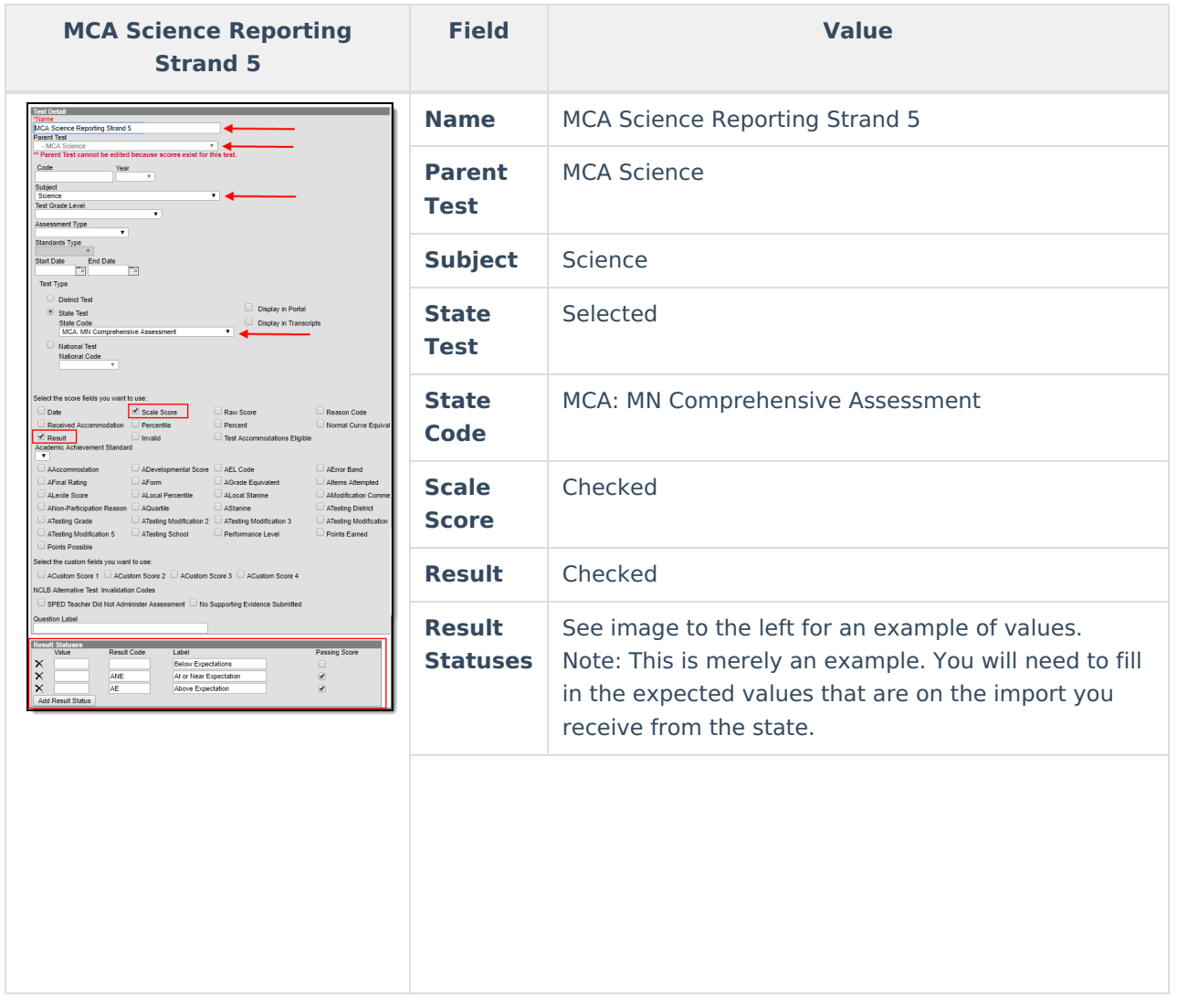

Create MCA Science Reporting Strand 6. Click the **New Test** icon and enter the following values in the fields defined below.

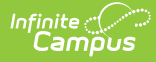

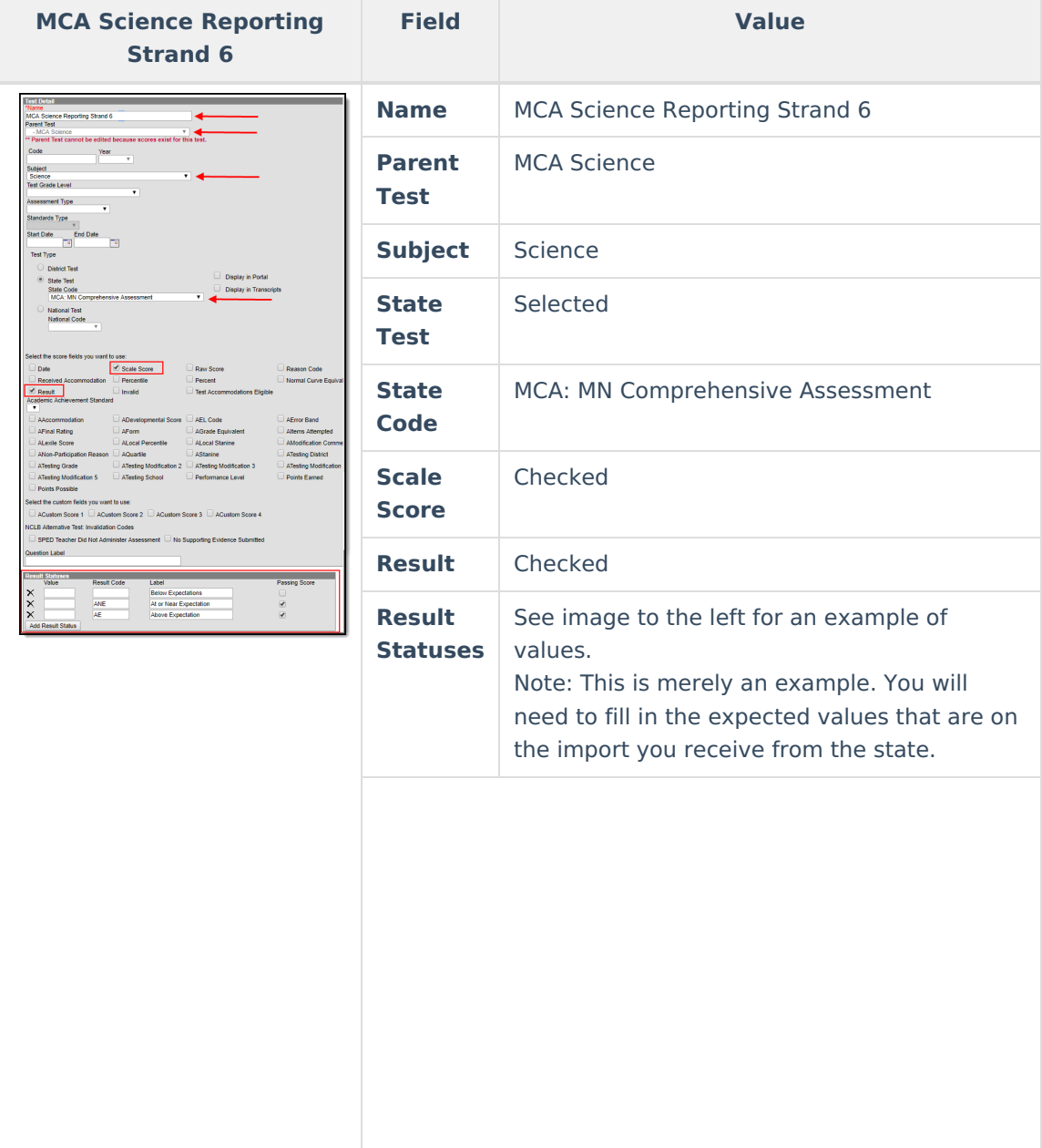

Create MCA Science Reporting Strand 7. Click the **New Test** icon and enter the following values in the fields defined below.

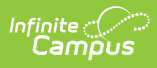

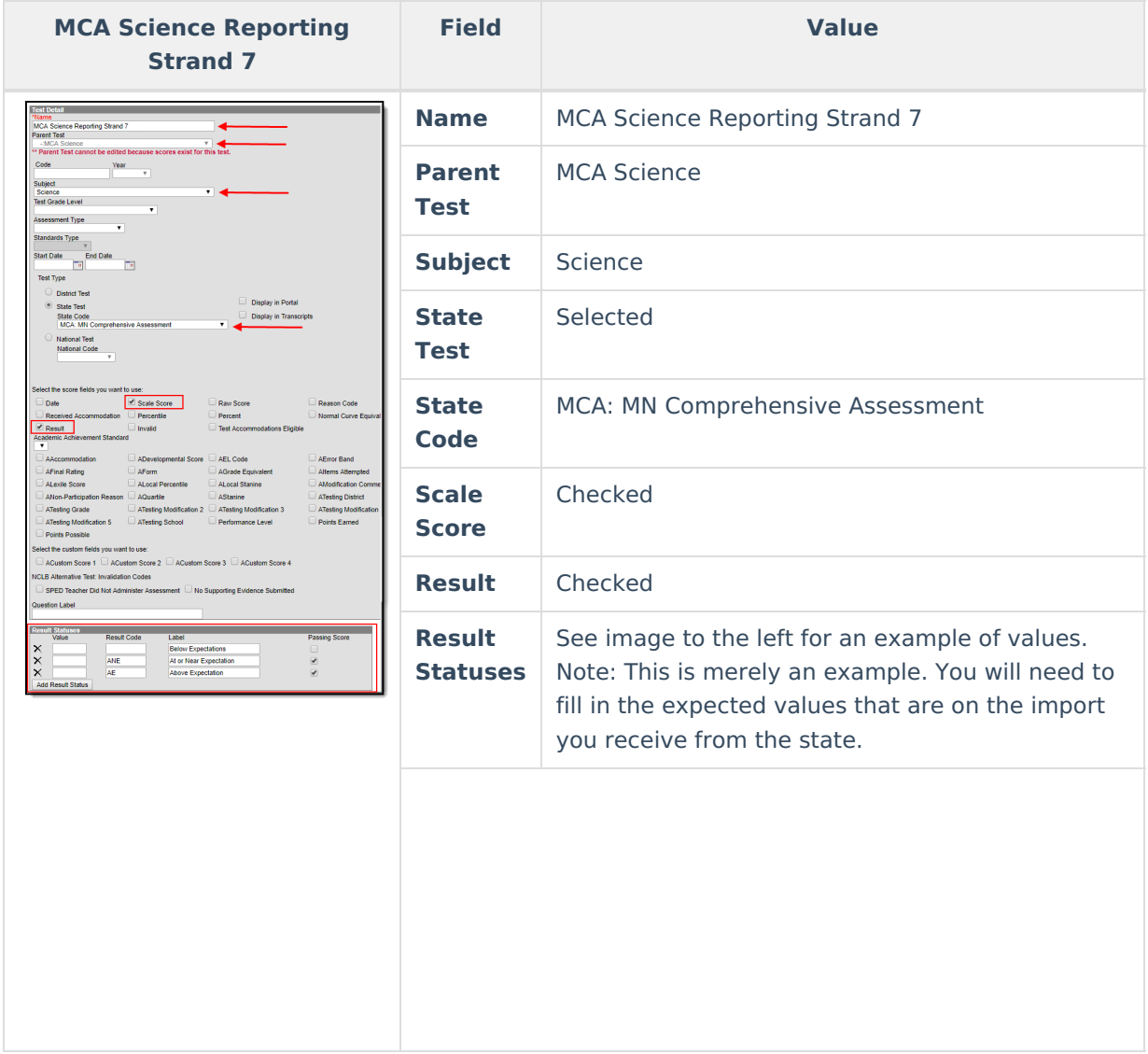

Create MCA Science Reporting Strand 8. Click the **New Test** icon and enter the following values in the fields defined below.

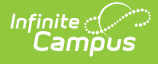

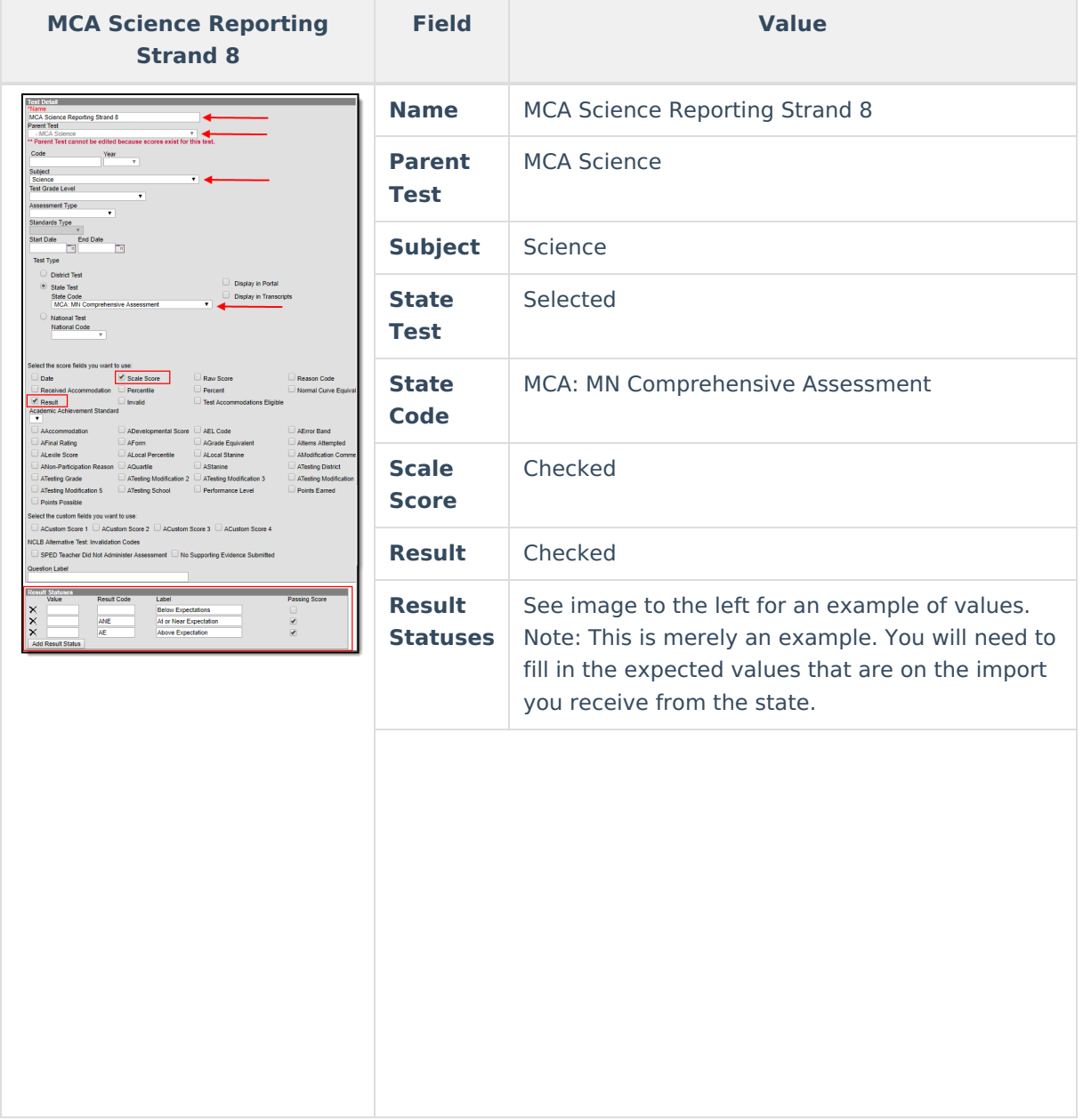

And finally, create MCA Science Reporting Strand 9. Click the **New Test** icon and enter the following values in the fields defined below.

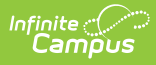

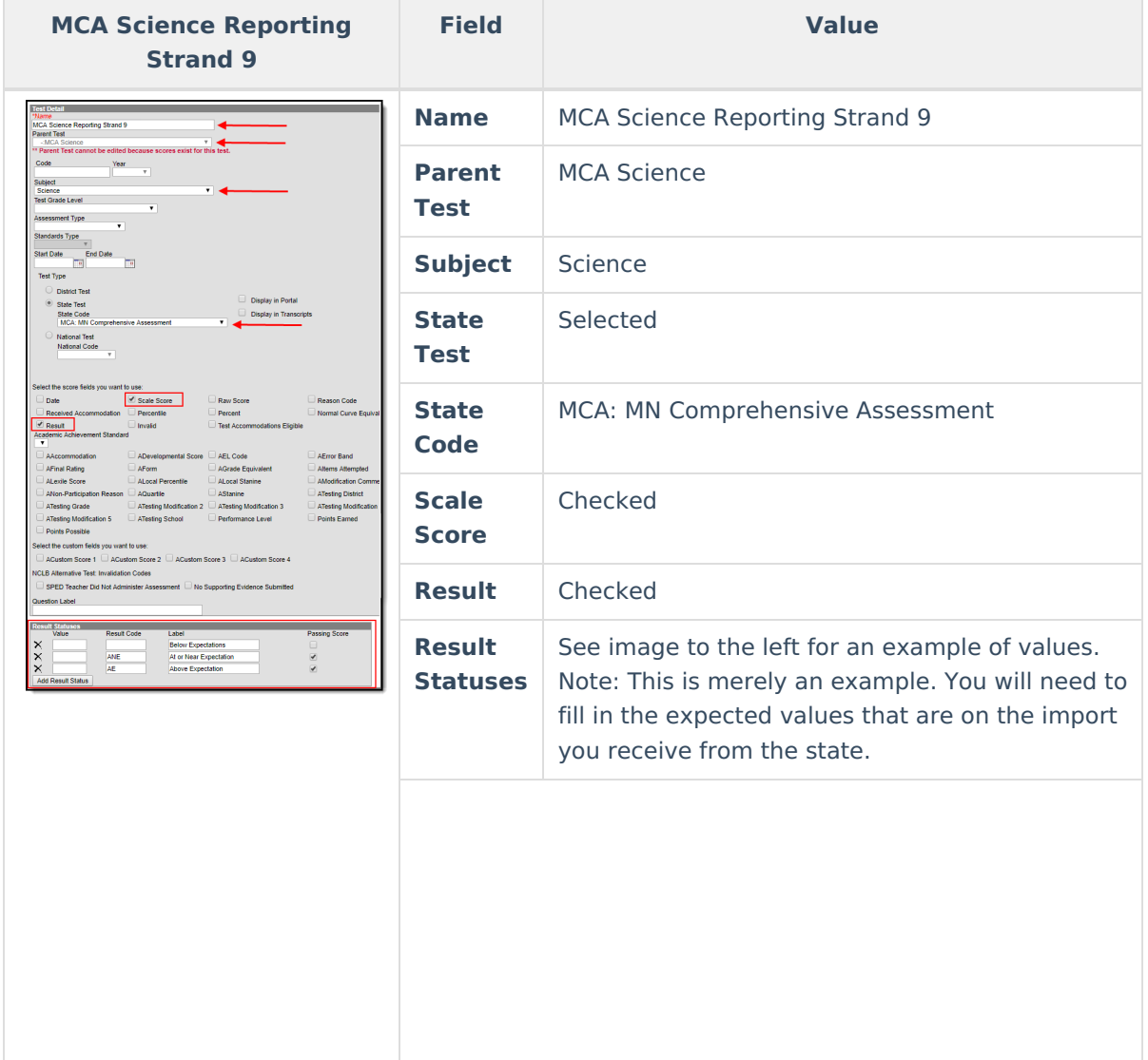

Once all MCA Science tests have been created, they should appear like the image below. Move onto Step 4.

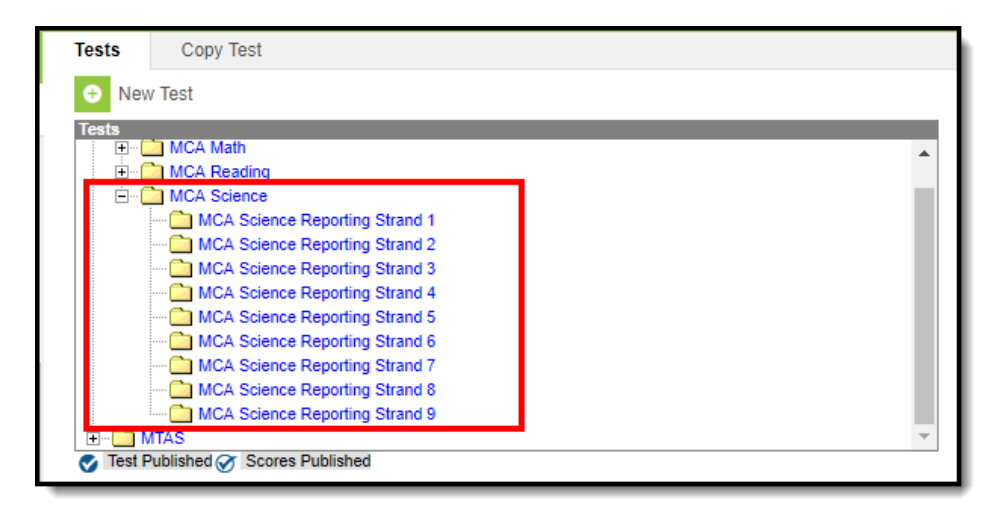

# **Step 4. Import MCA Results via**

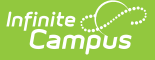

## **Assessment Import Wizard**

Now that MCA assessments are entered into Campus, you are now ready to map MCA results to these tests and import the data into Campus.

See the following sections below for step-by-step instructions on importing MCA math, reading, and science results:

- Using the Score Import [Wizard](http://kb.infinitecampus.com/#using-the-score-import-wizard-to-import-results) to Import Results
- Import MCA Math [Results](http://kb.infinitecampus.com/#import-mca-math-results)
- Import MCA [Reading](http://kb.infinitecampus.com/#import-mca-reading-results) Results
- Import MCA [Science](http://kb.infinitecampus.com/#import-mca-science-results) Results

## **Using the Score Import Wizard to Import Results**

In order import your MCA results into Campus, you need to map the data from the MCA file to the assessments created in Steps 1 and 2 above. This process is done in the Score Import [Wizard](https://kb.infinitecampus.com/help/score-import-wizard). The information below will walk you through the general process for using this tool to map and import the data, with the assumption that you then apply this process to the information described in the Import MCA Math Results, Import MCA Reading Results, and Import MCA Science Results sections below.

To begin:

- 1. Navigate to the Score Import [Wizard](https://kb.infinitecampus.com/help/score-import-wizard) (Assessment > Score Import Wizard)
- 2. Click **New Import Mapping**.
- 3. Enter the **Name** of the import (MCA Math, MCA Reading, or MCA Science depending on which one you are doing).
- 4. Set the remaining fields to match the values described in the image below.
- 5. Select **Choose File**, locate and select the MCA data file on your local hard drive or network.
- 6. Once the file is uploaded, select **Upload & Continue**.

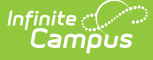

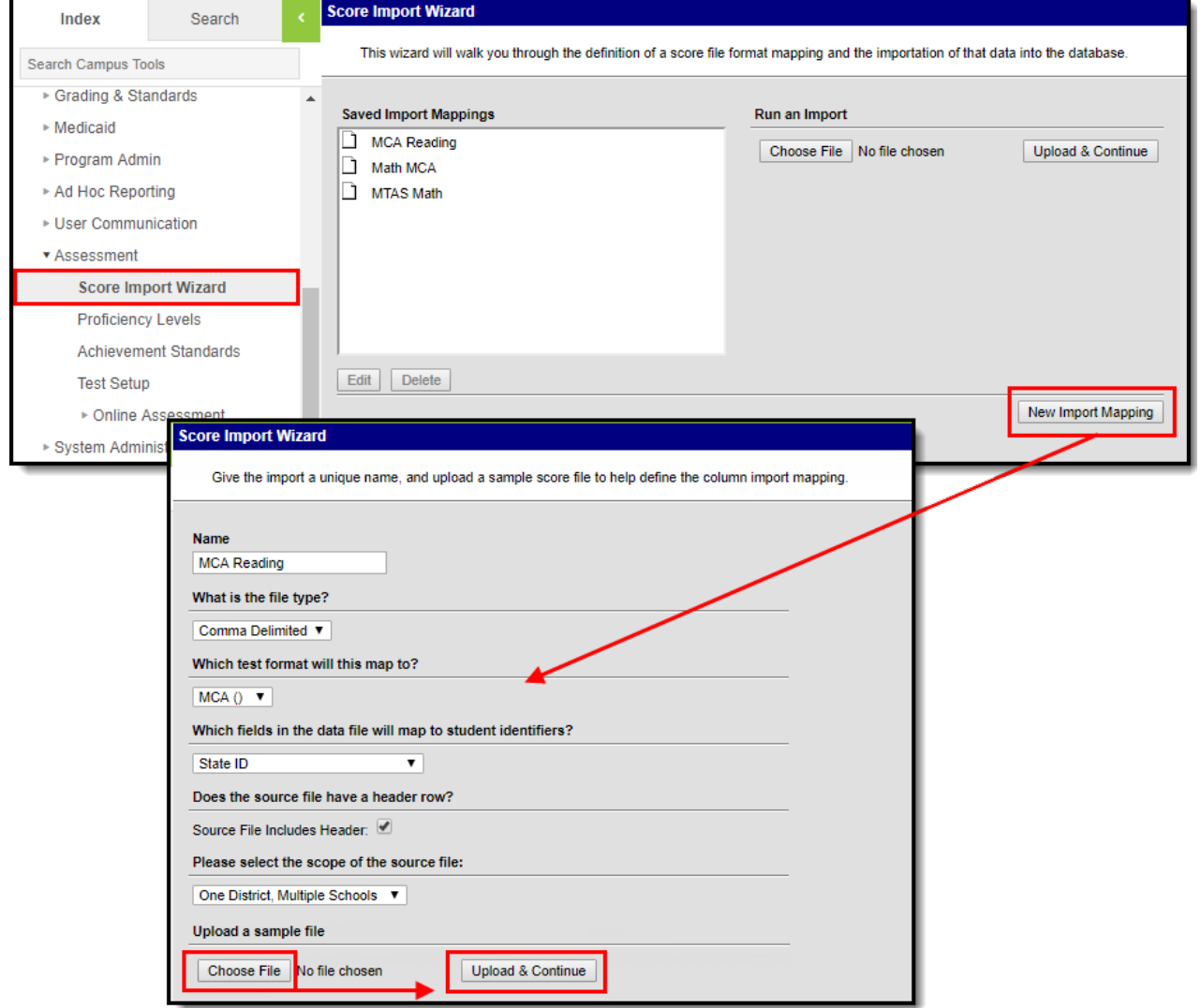

You should see the data file loaded into the Raw Data File Sample window on the right-hand side of the screen (see example in the image below). You now need to map each field from the raw data file to the assessment. To begin this process, click the **New** icon.

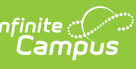

#### **Score Import Wizard**

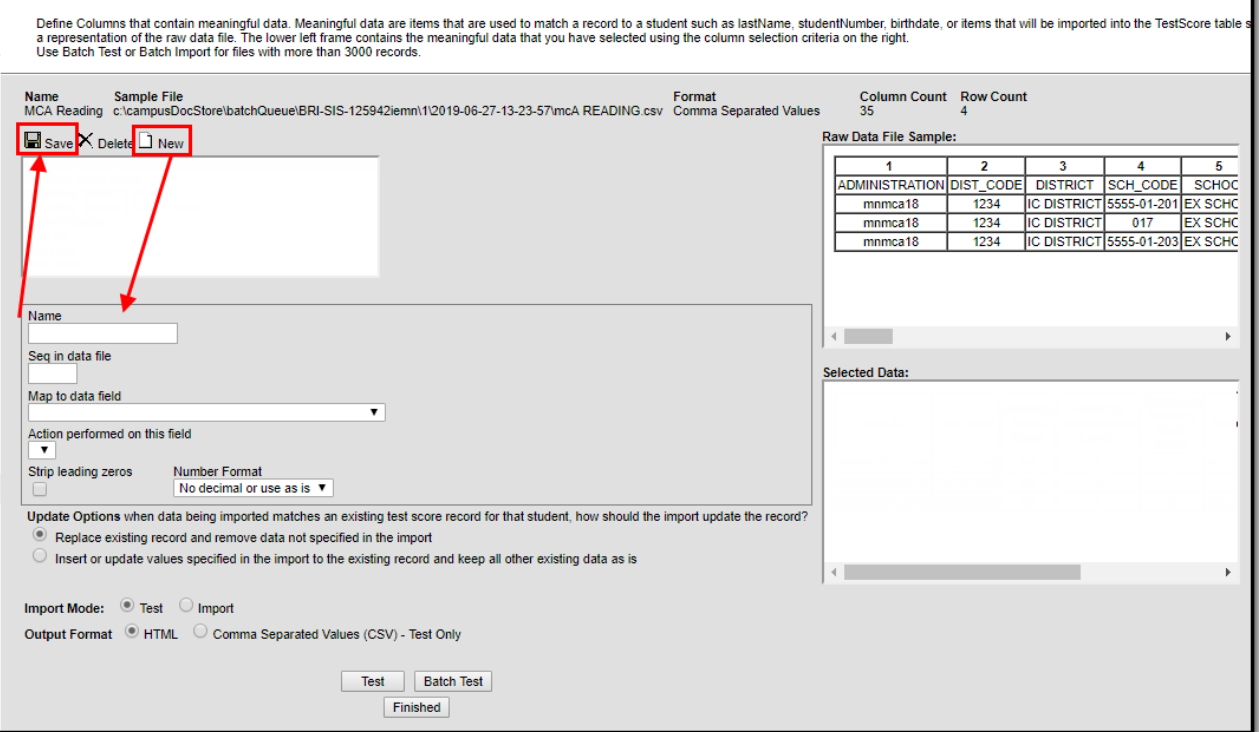

Once **New** is selected, several fields will appear which need to be defined so that raw data from the file will be inserted into the proper fields on the assessment. Follow the tables described in the Import MCA Math Results, Import MCA Reading Results, and Import MCA Science Results sections for a breakdown of how you need to create and map each field per assessment.

For each field that needs to be mapped, click the **New** icon, enter the proper values for each field and click **Save**. Repeat this process for every row in the tables found in the the Import MCA Math Results, Import MCA Reading Results, and Import MCA Science Results sections. Please keep in mind each table in these sections is its own assessment import. Once all fields for a single table are mapped, you are ready to import the data. Do not create and add mappings for more than one table at the time.

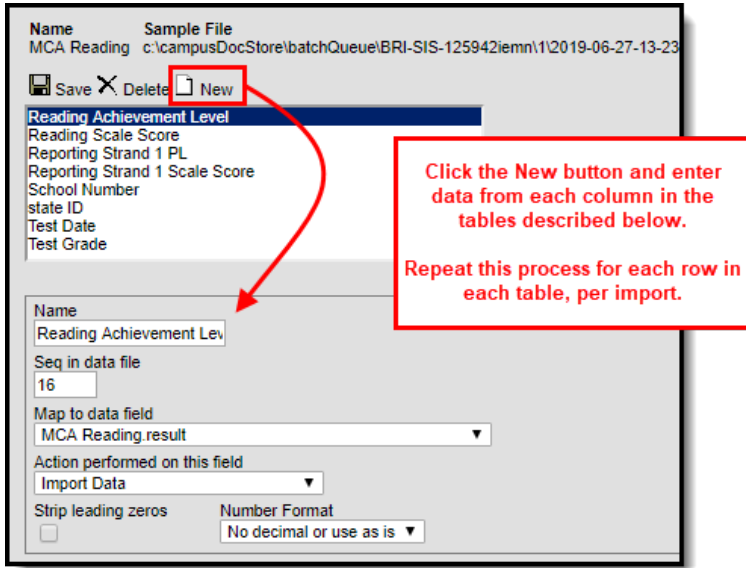

Once all data is mapped:

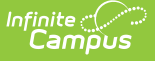

- 1. Click the **Insert or update values specified in the import to the existing record and keep all other existing data as is** radio button.
- 2. Select an **Import Mode** of 'Test'.
- 3. Select an **Output Format**.
- 4. Select **Test**.

Review the import test results to ensure its accuracy and correct any identified issues.

If you have already gone through this process and are importing this data for a second (or third, or fourth, etc) time, click the **Replace existing record and remove data not specified in the import** radio button.

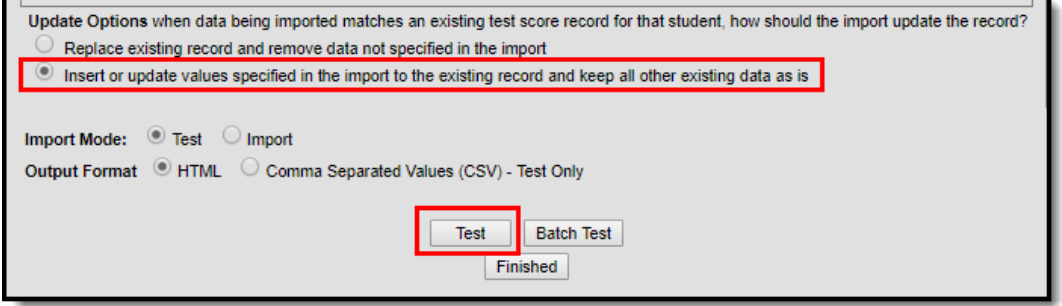

Once you have reviewed the data and are ready to import:

- 1. Click the **Insert or update values specified in the import to the existing record and keep all other existing data as is** radio button.
- 2. Select an **Import Mode** of 'Import'.
- 3. Select the **Import** button.

MCA data has now been properly imported into Campus. Repeat this process for each Math, Reading, and Science Strand until all raw data has been imported into Campus.

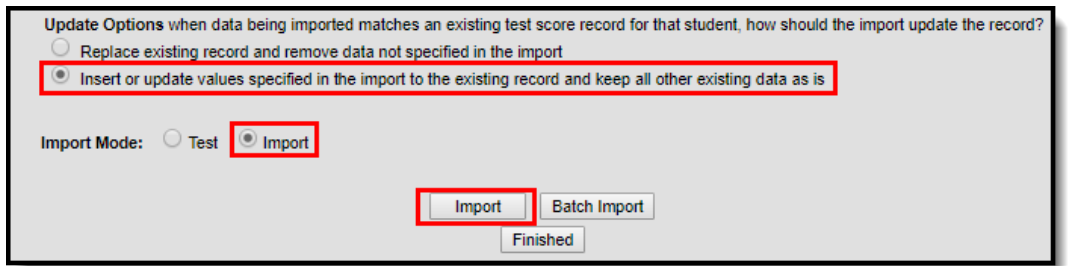

#### **Import MCA Math Results**

The sections below describe the field values required when mapping raw file data to assessments created in Steps 1 and 2. Once all fields for a single table are mapped, you are ready to import the data. Do not create and add mappings for more than one table or section at the time.

To begin mapping data for MCA Math results:

1. Click the **New** icon.

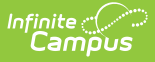

- 2. Start with row 1 in the table below and enter field values as they are defined in the table.
- 3. Once all values for a row are entered into the Campus fields. Click the **Save** icon.
- 4. Click **New** and begin this process again, starting with the next row in the table.

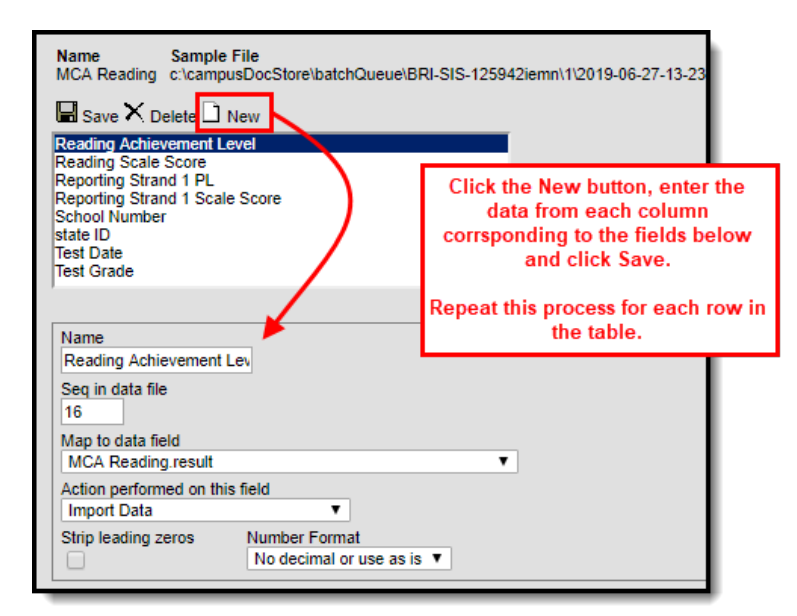

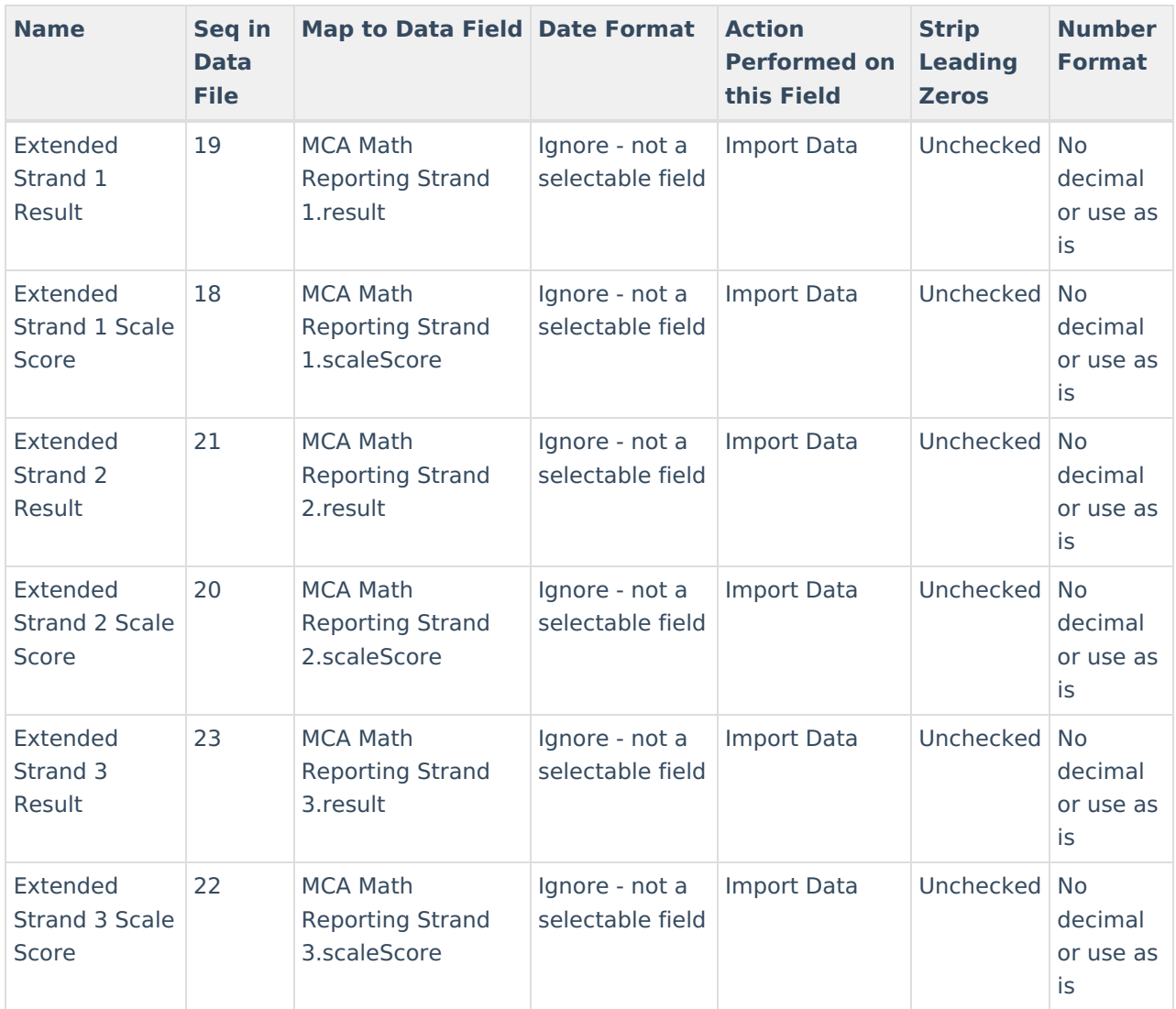

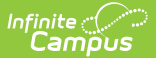

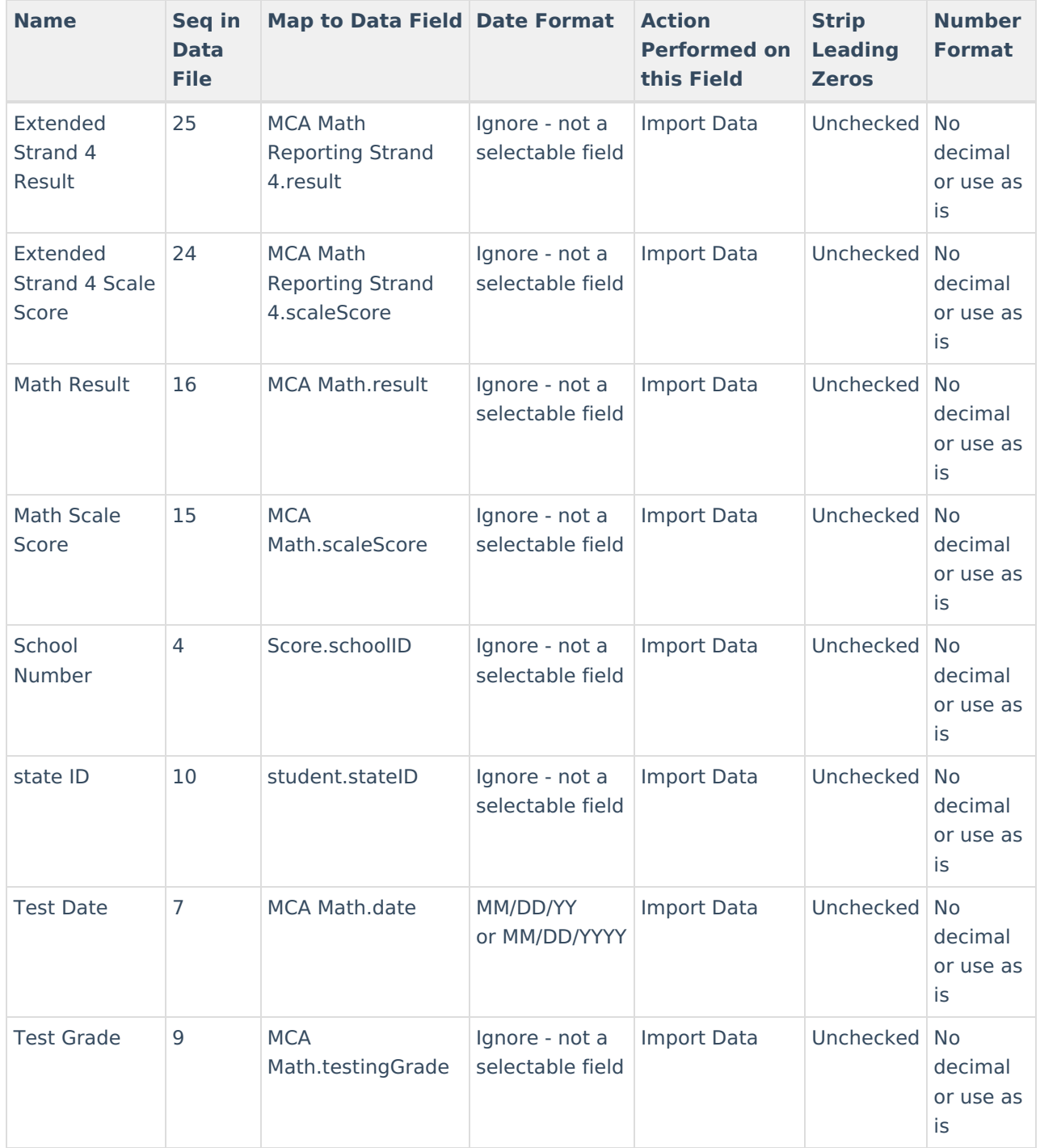

Once all data is mapped:

- 1. Click the **Insert or update values specified in the import to the existing record and keep all other existing data as is** radio button.
- 2. Select an **Import Mode** of 'Test'.
- 3. Select an **Output Format**.
- 4. Select **Test**.

Review the import test results to ensure its accuracy and correct any identified issues.

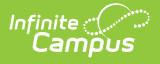

If you have already gone through this process and are importing this data for a second (or third, or fourth, etc) time, click the **Replace existing record and remove data not specified in the import** radio button.

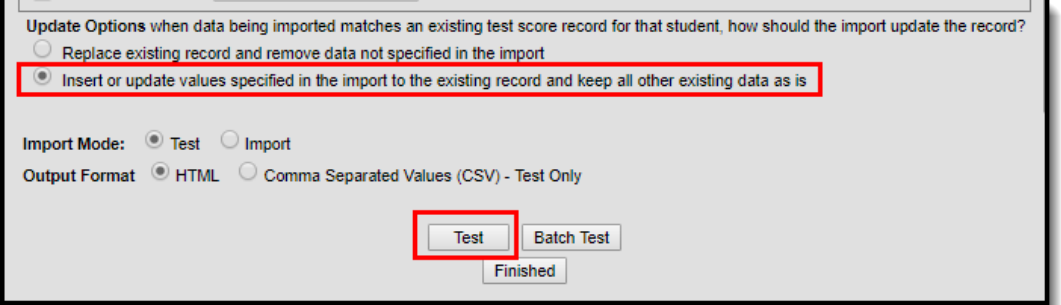

Once you have reviewed the data and are ready to import:

- 1. Click the **Insert or update values specified in the import to the existing record and keep all other existing data as is** radio button.
- 2. Select an **Import Mode** of 'Import'.
- 3. Select the **Import** button.

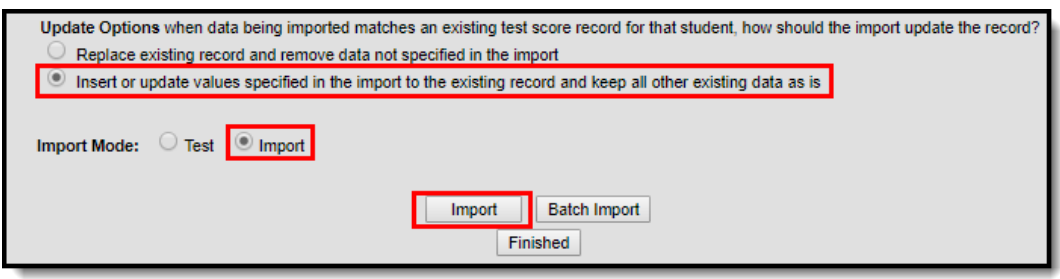

MCA math data has now been properly imported into Campus. Move onto importing MCA reading results.

### **Import MCA Reading Results**

The sections below describe the field values required when mapping raw file data to assessments created in Steps 1 and 2. Once all fields for a single table are mapped, you are ready to import the data. Do not create and add mappings for more than one table or section at the time.

To begin mapping data for MCA Reading results:

- 1. Click the **New** icon.
- 2. Start with row 1 in the table below and enter field values as they are defined in the table.
- 3. Once all values for a row are entered into the Campus fields. Click the **Save** icon.
- 4. Click **New** and begin this process again, starting with the next row in the table.

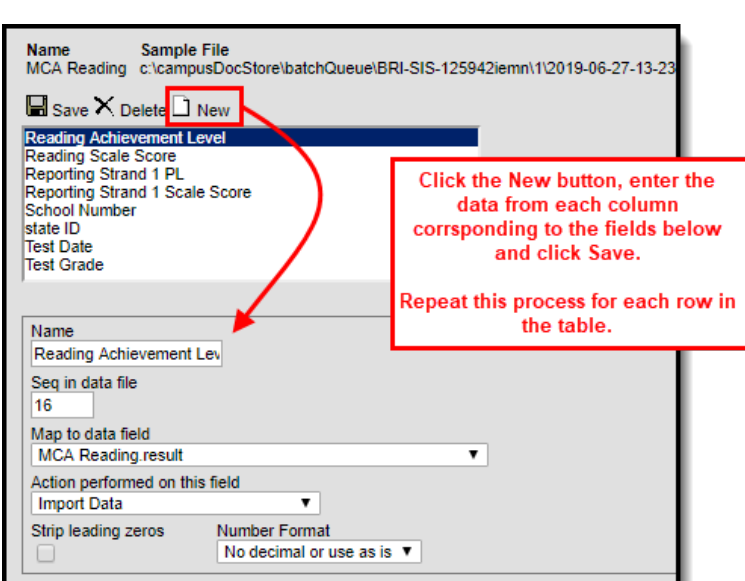

Infinite<br>Campus

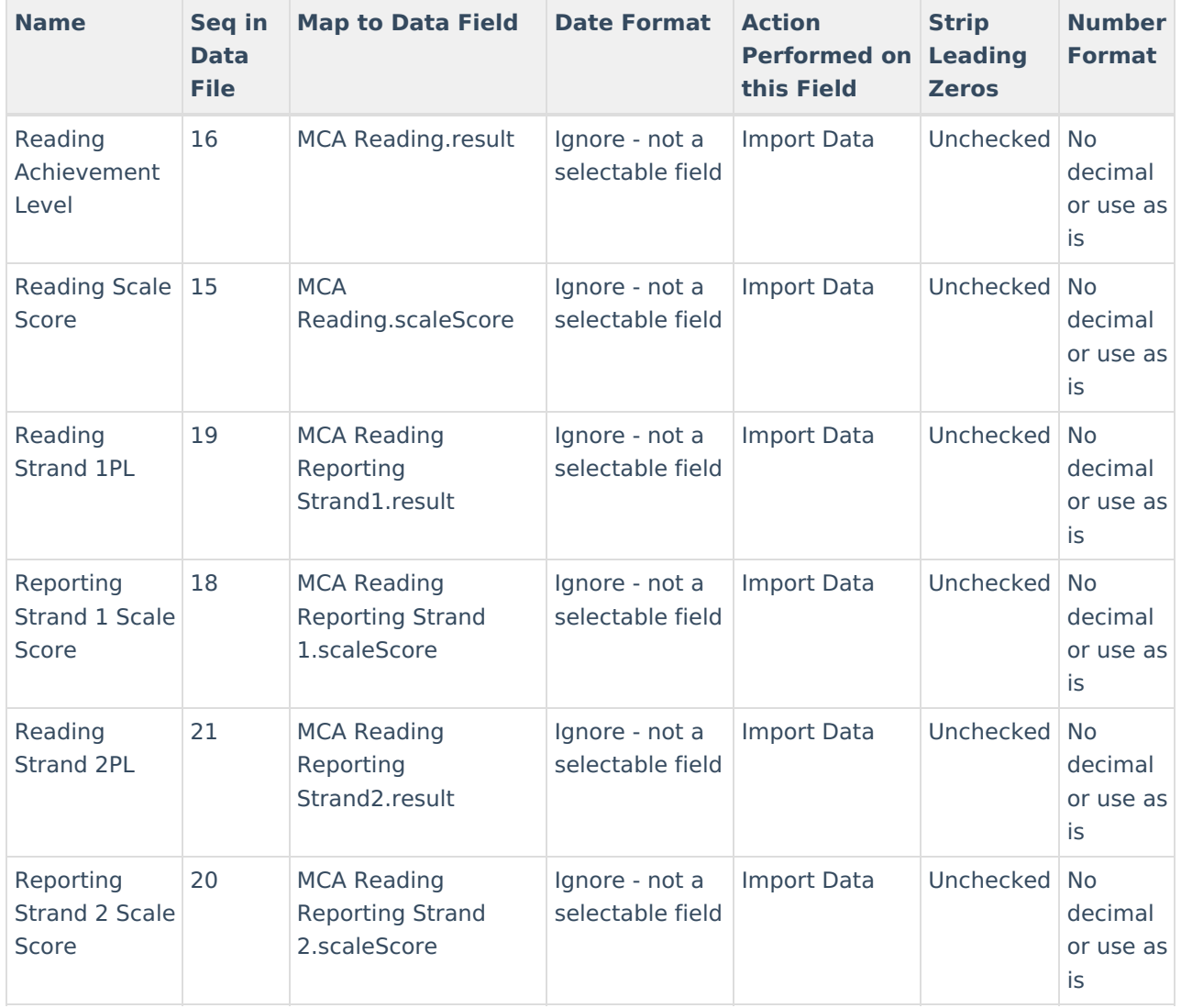

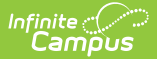

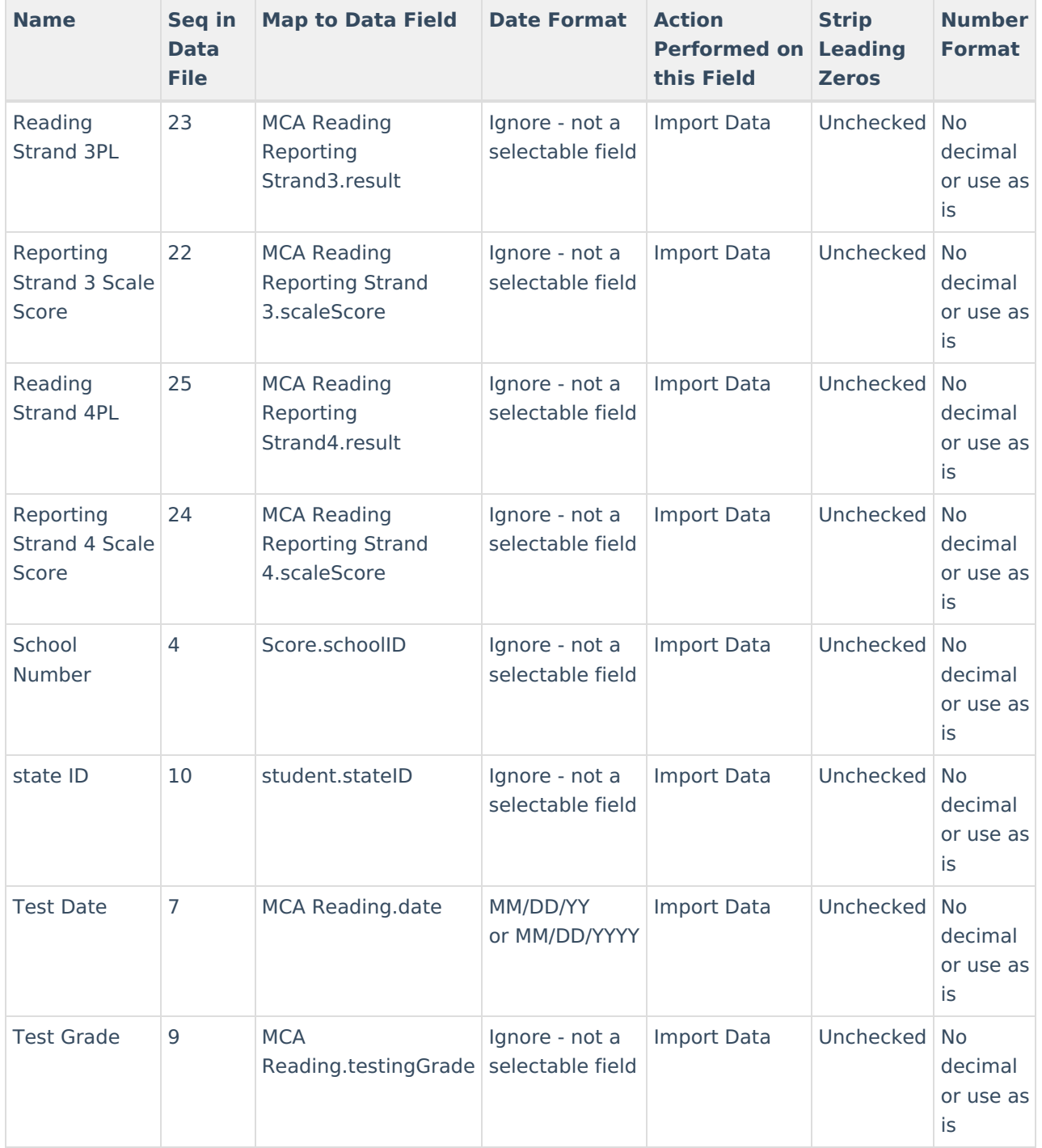

Once all data is mapped:

- 1. Click the **Insert or update values specified in the import to the existing record and keep all other existing data as is** radio button.
- 2. Select an **Import Mode** of 'Test'.
- 3. Select an **Output Format**.
- 4. Select **Test**.

Review the import test results to ensure its accuracy and correct any identified issues.

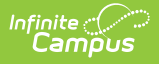

If you have already gone through this process and are importing this data for a second (or third, or fourth, etc) time, click the **Replace existing record and remove data not specified in the import** radio button.

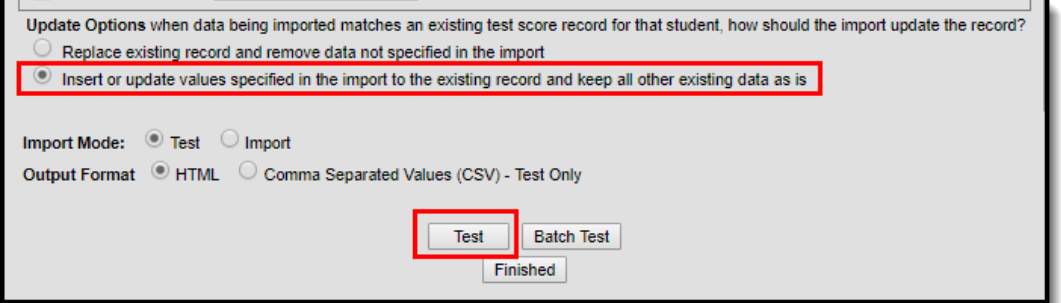

Once you have reviewed the data and are ready to import:

- 1. Click the **Insert or update values specified in the import to the existing record and keep all other existing data as is** radio button.
- 2. Select an **Import Mode** of 'Import'.
- 3. Select the **Import** button.

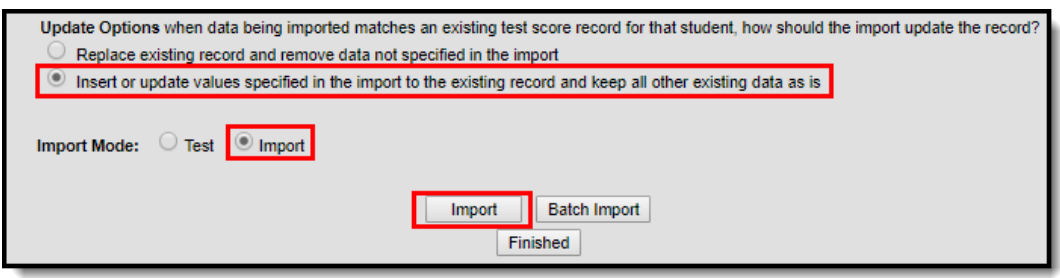

MCA reading data has now been properly imported into Campus. Move onto importing MCS science results.

### **Import MCA Science Results**

The sections below describe the field values required when mapping raw file data to assessments created in Steps 1 and 2. Once all fields for a single table are mapped, you are ready to import the data. Do not create and add mappings for more than one table or section at the time.

To begin mapping data for MCA Science results:

- 1. Click the **New** icon.
- 2. Start with row 1 in the table below and enter field values as they are defined in the table.
- 3. Once all values for a row are entered into the Campus fields. Click the **Save** icon.
- 4. Click **New** and begin this process again, starting with the next row in the table.

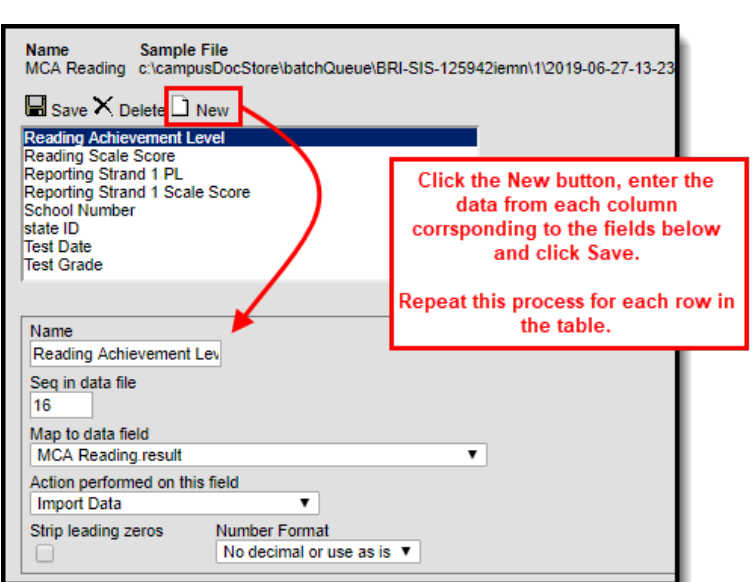

Infinite<br>Campus

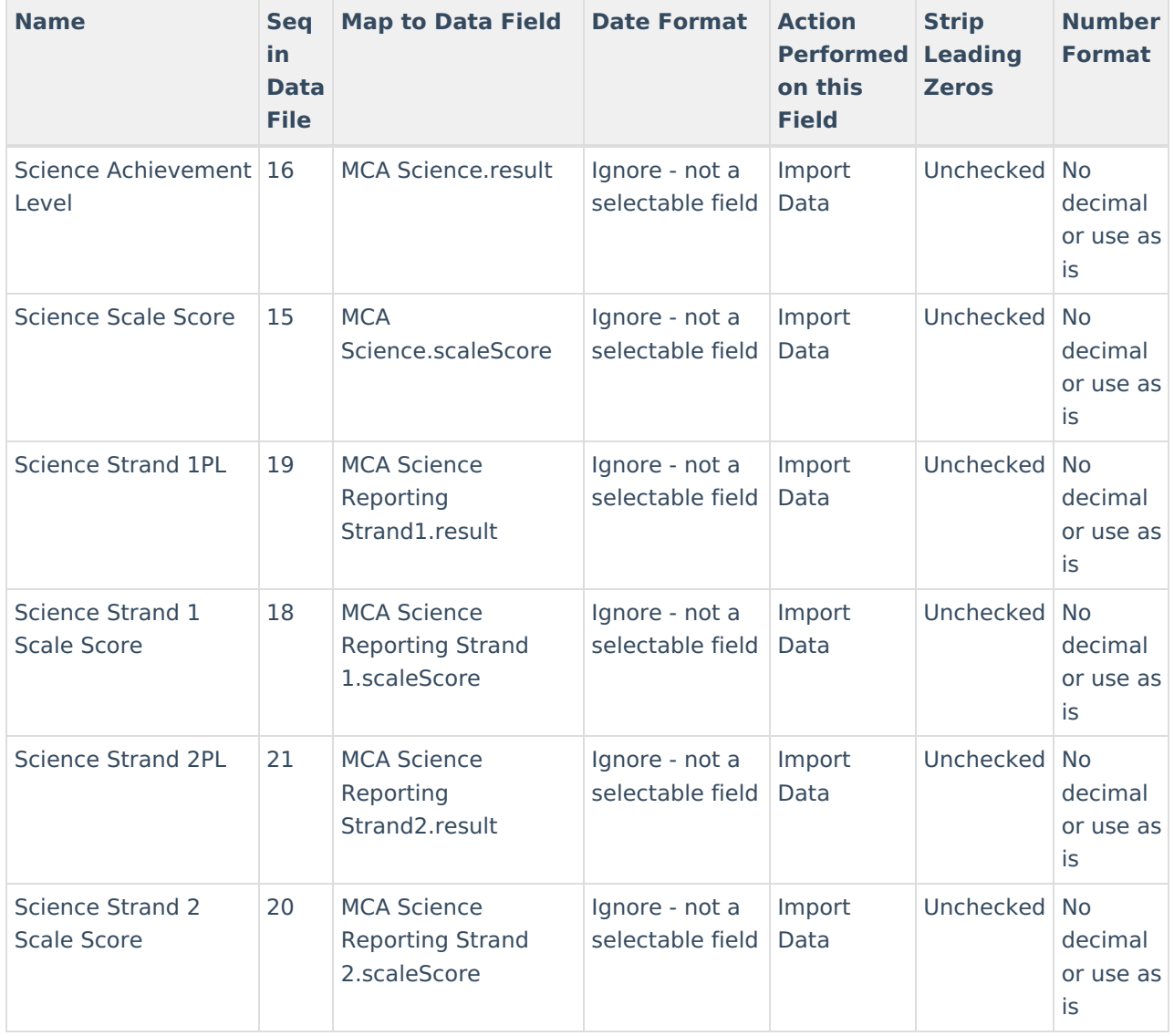

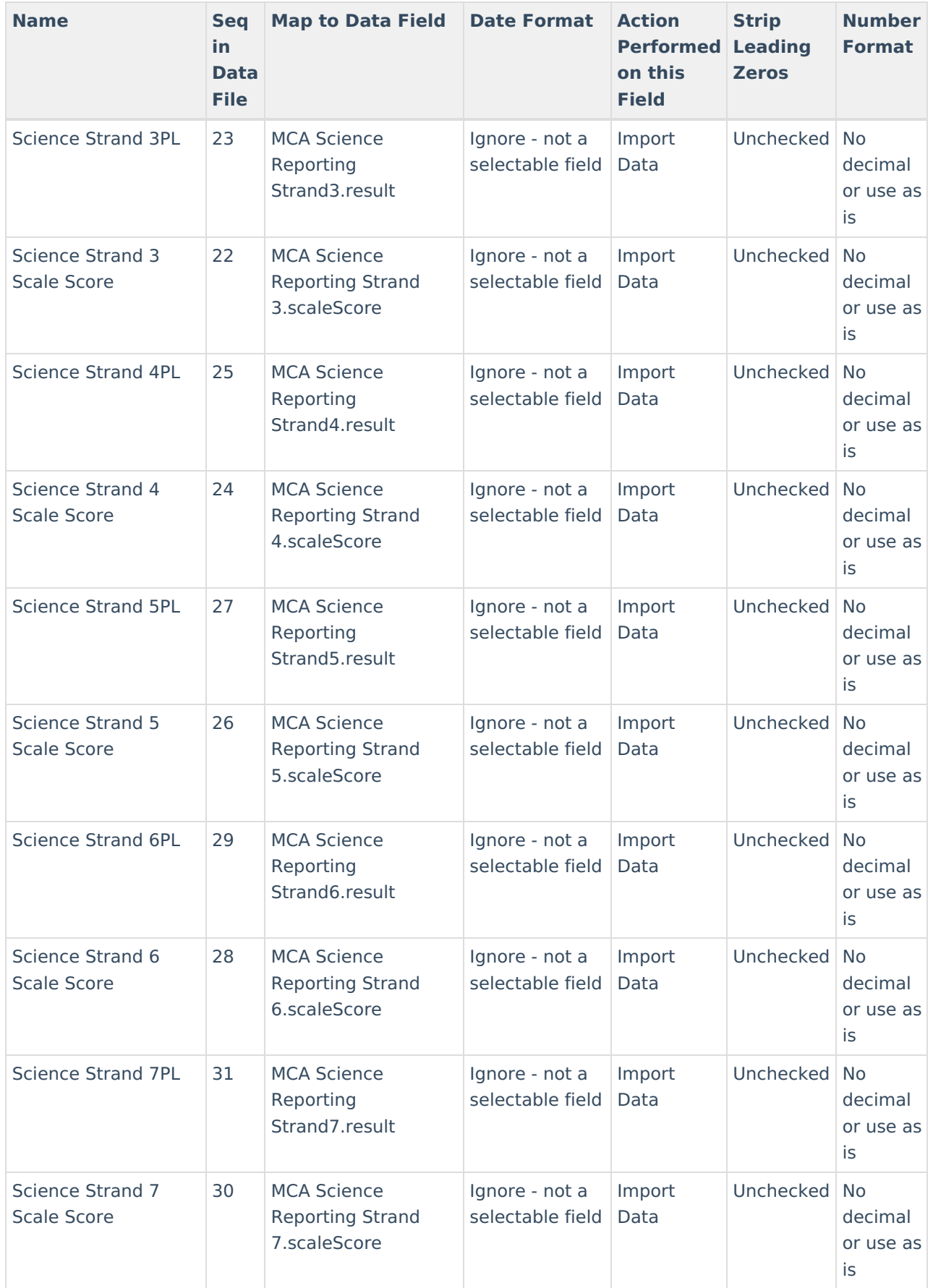

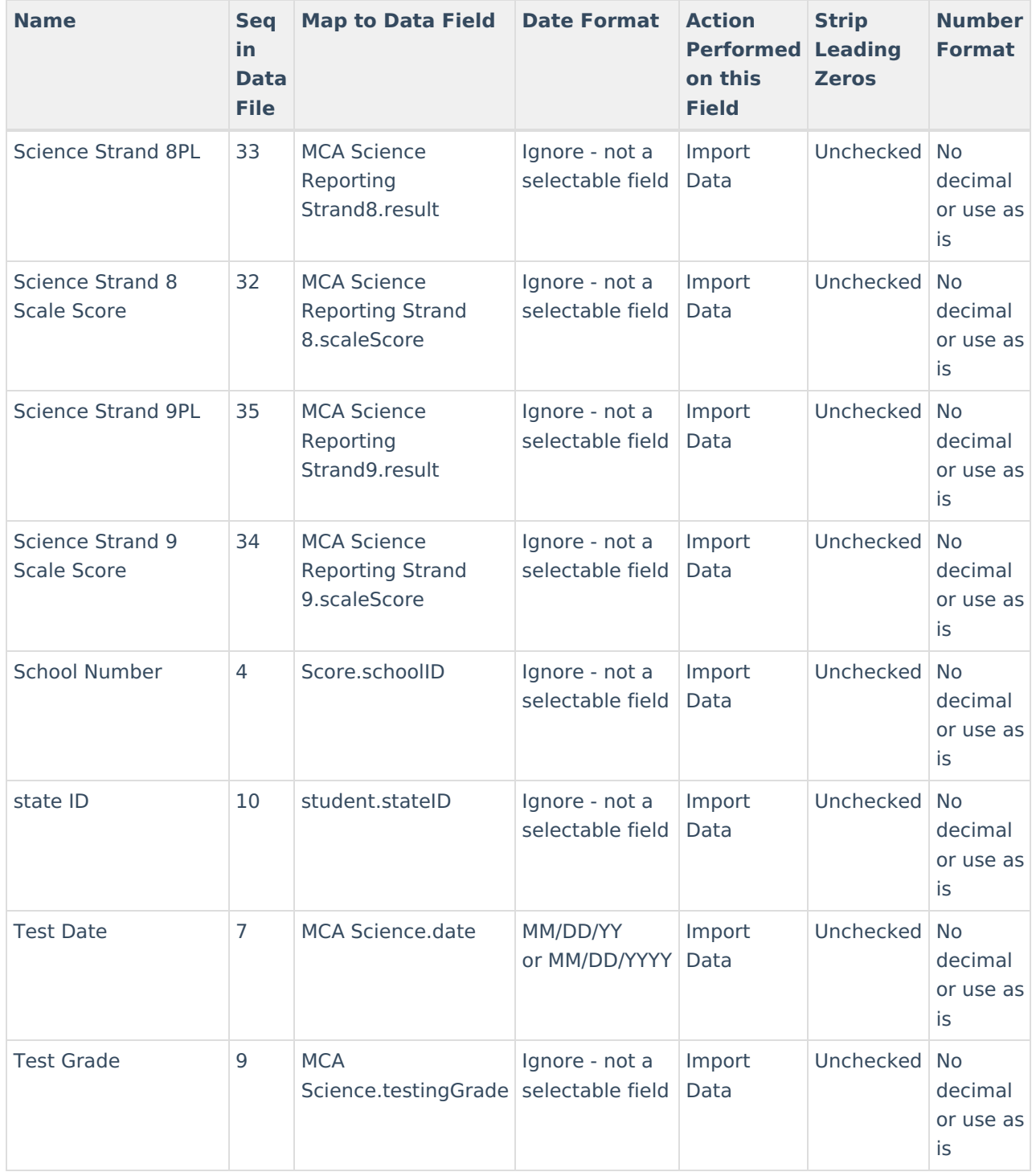

Once all data is mapped:

- 1. Click the **Insert or update values specified in the import to the existing record and keep all other existing data as is** radio button.
- 2. Select an **Import Mode** of 'Test'.
- 3. Select an **Output Format**.
- 4. Select **Test**.

Review the import test results to ensure its accuracy and correct any identified issues.

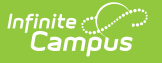

If you have already gone through this process and are importing this data for a second (or third, or fourth, etc) time, click the **Replace existing record and remove data not specified in the import** radio button.

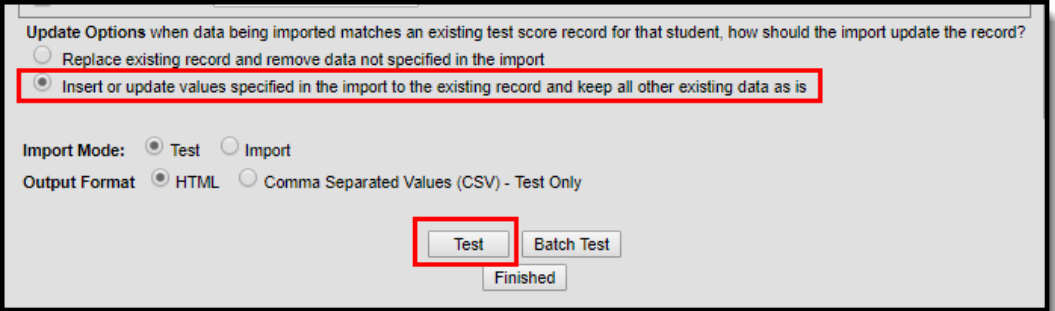

Once you have reviewed the data and are ready to import:

- 1. Click the **Insert or update values specified in the import to the existing record and keep all other existing data as is** radio button.
- 2. Select an **Import Mode** of 'Import'.
- 3. Select the **Import** button.

MCA data has now been properly imported into Campus. Move onto the next Strand.

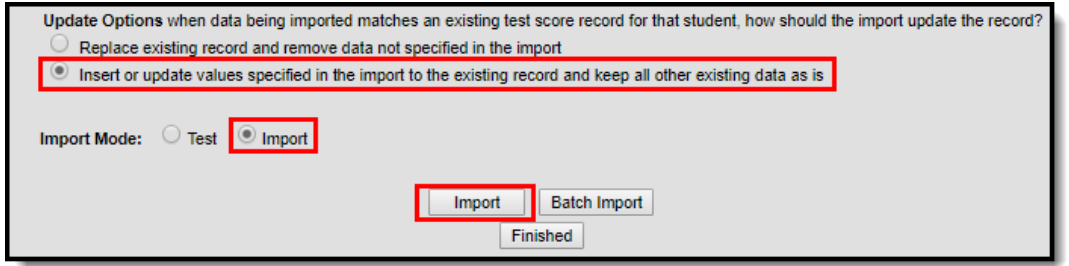

That's it! You have successfully imported all MCA assessment data into Campus!